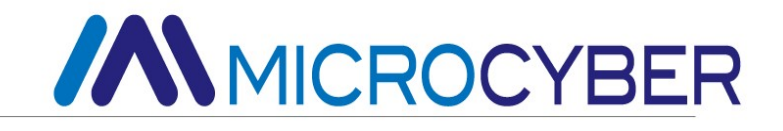

# MC0307 Modbus to PA Built-in Core Module User Manual

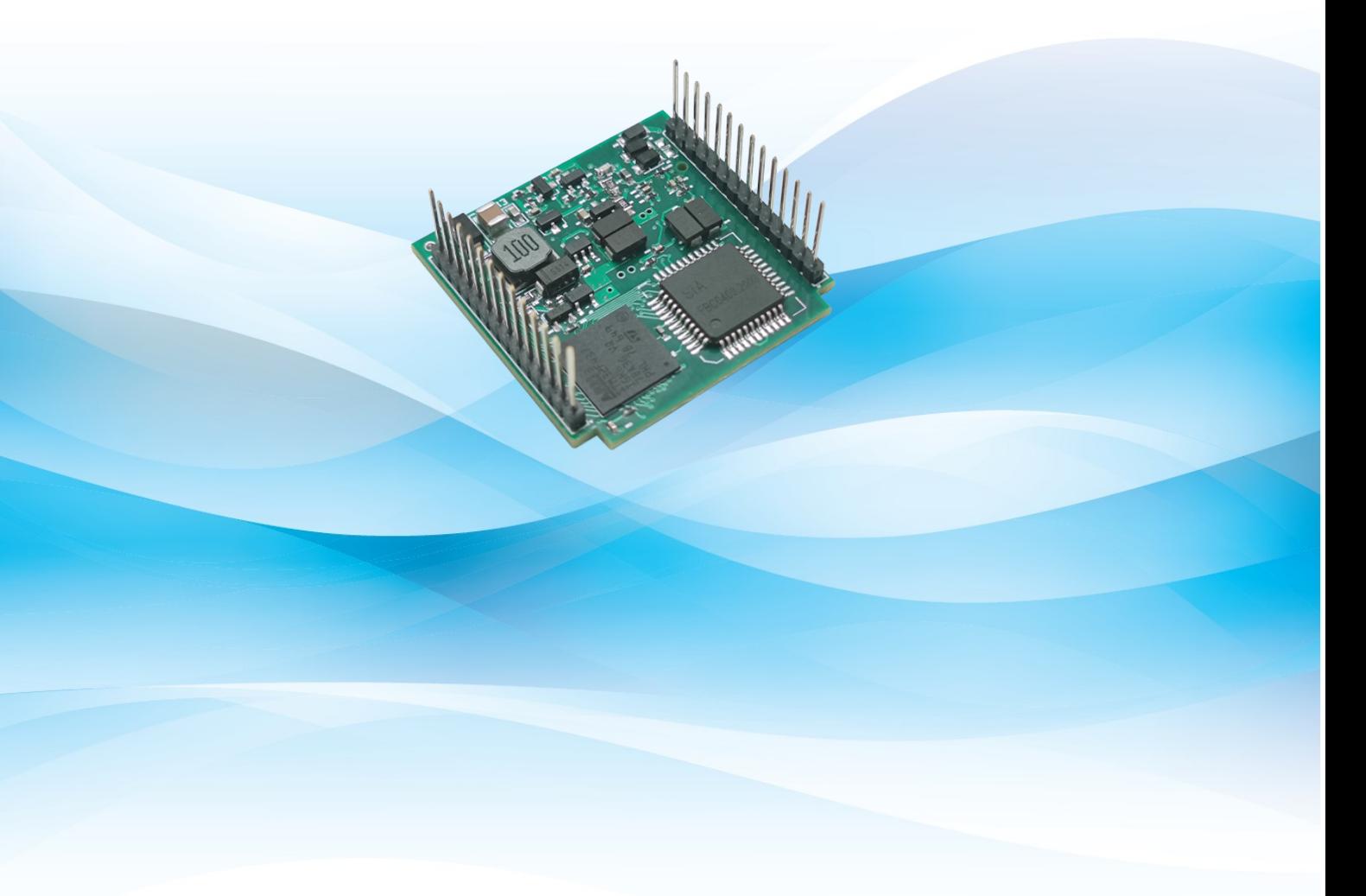

**MICROCYBER** 

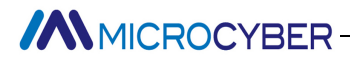

# Warning

- 1. Please don't take off/install gateway at random.
- 2. Please check if the power of the module meets the requirements of different types of power in the User Manual.

#### Version: V1.2

#### Disclaimer

The contents of this manual have been checked to confirm the consistency of the described hardware and software. Because the error can not be completely excluded, there is no guarantee of absolute consistency. However, we will regularly check the data in this manual and make necessary corrections in subsequent versions. Any suggestions for improvement are welcome.

#### Microcyber Corporation, 2023

Technical data changes at any time.

# **ANMICROCYBER**

### Company Introduction

Microcyber Corporation established as a high-tech enterprise by the Shenyang Institute of Automation Chinese Academy of Sciences, mainly engages in advanced industrial control systems, equipments, instruments and chips for industrial process automation control solutions in the research, development, production and application. Microcyber undertakes a number of national scientific and technical key task and "863" project, national science and technology programs for intelligent manufacturing equipment development and it is the national network control system engineering research center construction support unit.

Microcyber Corporation successfully developed the first internationally certified fieldbus protocol master stack, the first nationally certified fieldbus instrument, and the first German TüV certified safety instrument in China. It co-chaired with other units to formulate the first domestic industrial Ethernet protocol standard EPA, the first industrial wireless communication protocol standard WIA-PA, and become the IEC international standard. Microcyber Corporation's products and technology have won two national second prize for scientific and technological progress, one national scientific and technological invention award, one first prize for scientific and technological progress of the Chinese Academy of Sciences, and one first prize for scientific and technological progress of Liaoning Province. The United States Emerson, Britain Rotork, Britain and other top enterprises have adopted key technologies or components in their products and successfully completed more than 200 large-scale automation projects.

Microcyber is the FF member, the HART member and the Profibus National Organization (PNO) member.

Microcyber passes the Authentication of ISO 9001:2008 Quality System and automotive industry ISO/TS16949 quality system certification. We have laid a solid foundation for the company's entrepreneurship and sustainable development with excellent R & D team, rich experience in automation engineering design and implementation, industry leading products, huge market network and excellent corporate culture.

Carrying employee ideal, creating customer value and promoting enterprise development.

 $\sim$ II $\sim$ 

# ANMICROCYBER <u>Andrew Andrew Andrew Andrew Andrew Andrew Andrew Andrew Andrew Andrew Andrew Andrew Andrew Andrew Andrew Andrew Andrew Andrew Andrew Andrew Andrew Andrew Andrew Andrew Andrew Andrew Andrew Andrew Andrew Andre</u>

# **Content**

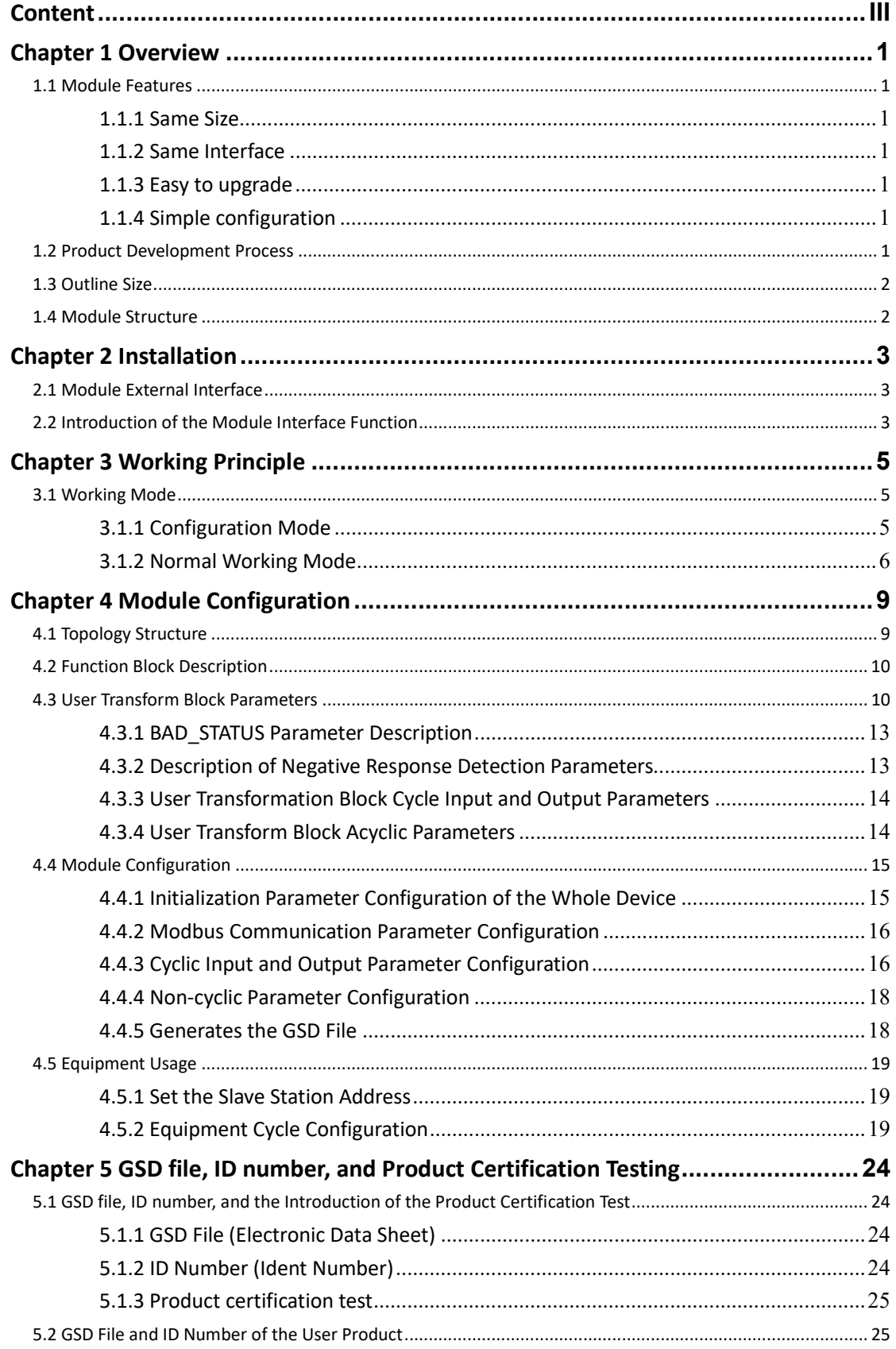

# ANMICROCYBER **CONTROL**

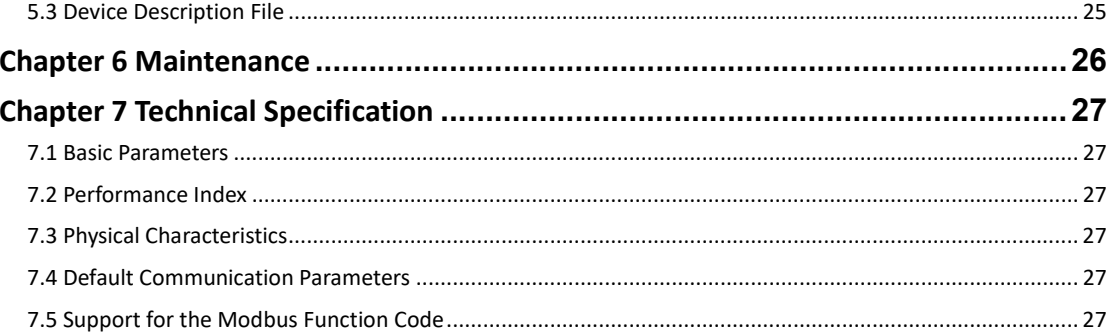

### Chapter 1 Overview

MC0307 Modbus to PA built-in core board module is an built-in conversion module of Modbus-RTU protocol and PA protocol developed by Microcyber Corporation. It is one of the Microcyber M series built-in core board modules. This series of built-in core board modules have the same size, the same interface, easy to upgrade, simple configuration, etc. It is the ideal choice for users to quickly develop the field bus equipment. MC0307 Modbus to PA built-in core board module, as the Modbus host, communicates with the device with Modbus-RTU communication function through the TTL interface, and can convert the data in the device to PA device variable output. MC0307 Modbus to PA built-in core board module, as shown in Figure 1.1 below.

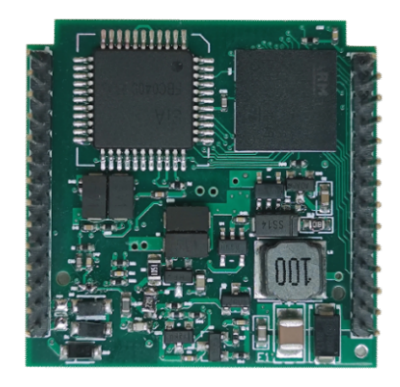

Figure 1.1 MC0307 Modbus to PA built-in core board module

#### 1.1 Module Features

#### 1.1.1 Same Size

Microcyber M series built-in core board modules have the same size, 35mm (length) \* 35mm (width).

#### 1.1.2 Same Interface

Microcyber M series embedded core board modules all adopt 2.0 spacing double row 14 pin connectors, which are functionally compatible.

#### 1.1.3 Easy to upgrade

Replace different embedded core board modules of Microcyber M series, and immediately implement devices with different protocols.

#### 1.1.4 Simple configuration

Use the Microcyber special configuration tool for configuration. Easy to operate and easy to use.

#### 1.2 Product Development Process

### First step: Hardware design

 According to the dimensions of the module and the definition of interface pin, the hardware schematic and PCB of original user products are redesigned. If M series compatibility is considered, refer to the interface pin definition of all M series modules for hardware design.

# **//WMICROCYBER**

### 1.3 Outline Size

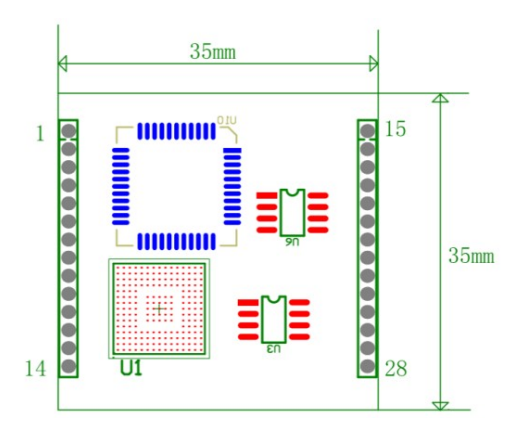

Figure 1.2 Built-in core board module equipment dimensions (unit: mm)

### 1.4 Module Structure

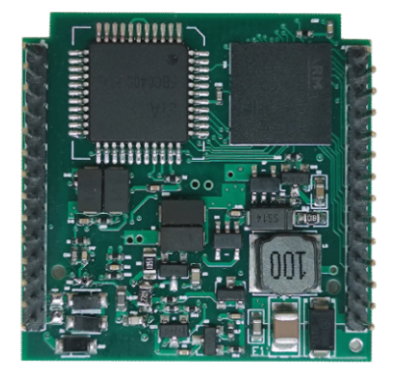

Figure 1.3 Built-in core board module structure

# Chapter 2 Installation

### 2.1 Module External Interface

The terminal distribution and meaning of the MC0307 Modbus to PA built-in core board module are shown in Figure 2.1 below:

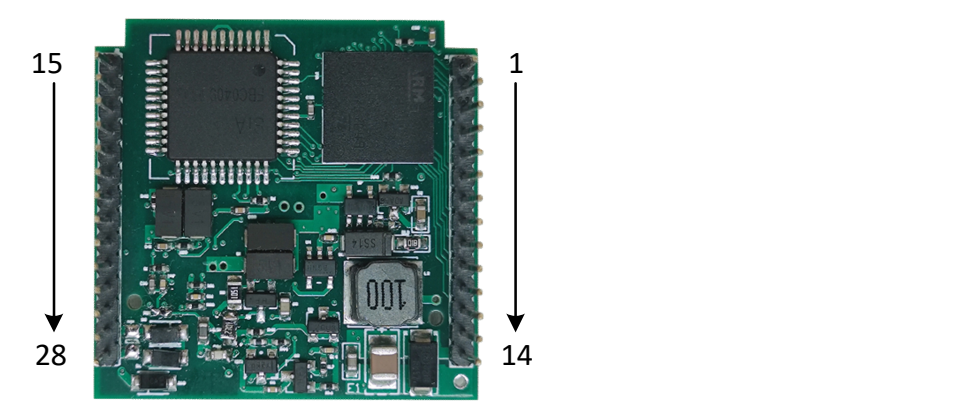

Figure 2.1 MC0307 Modbus to PA built-in core board module communication interface definition

### 2.2 Introduction of the Module Interface Function

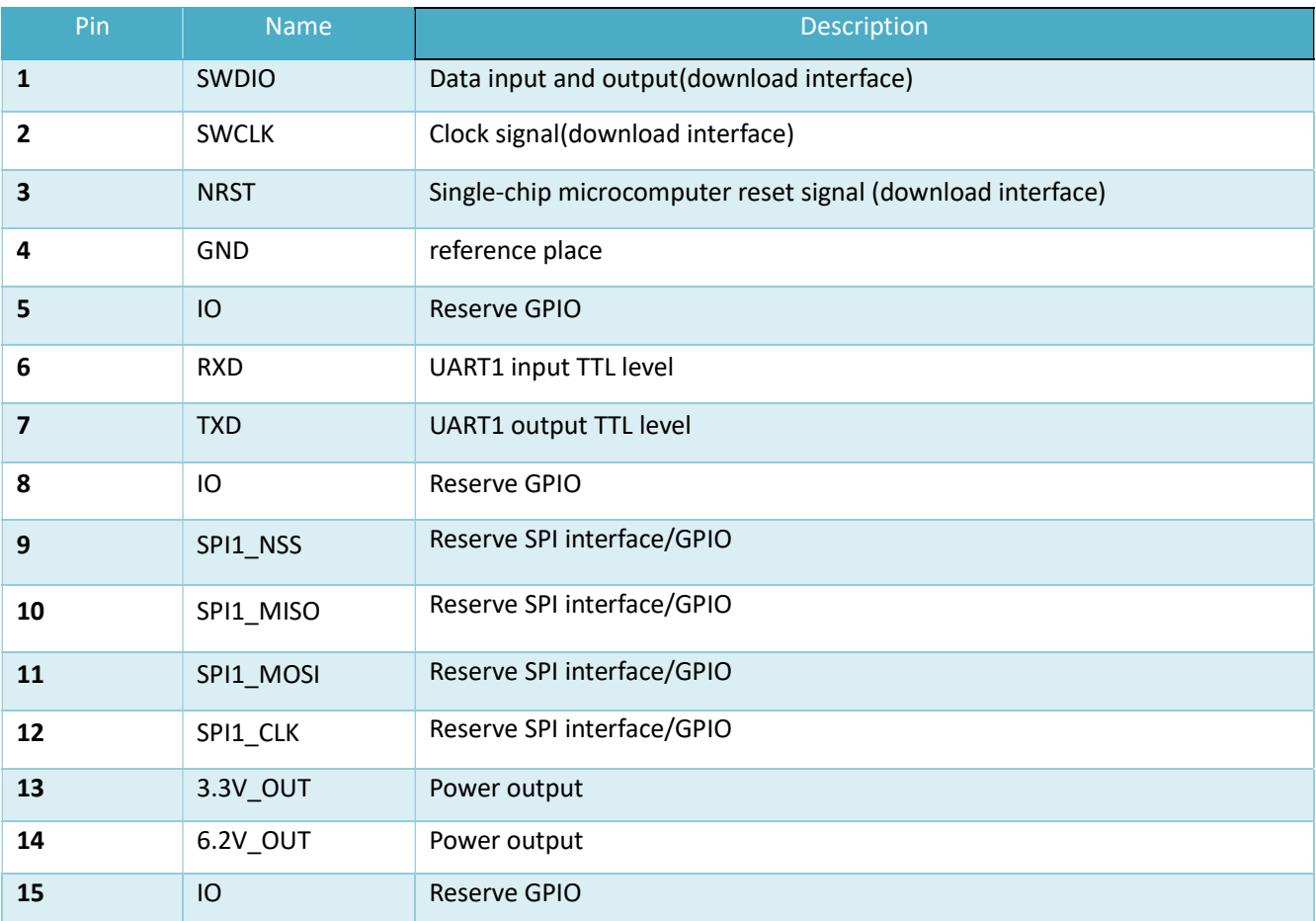

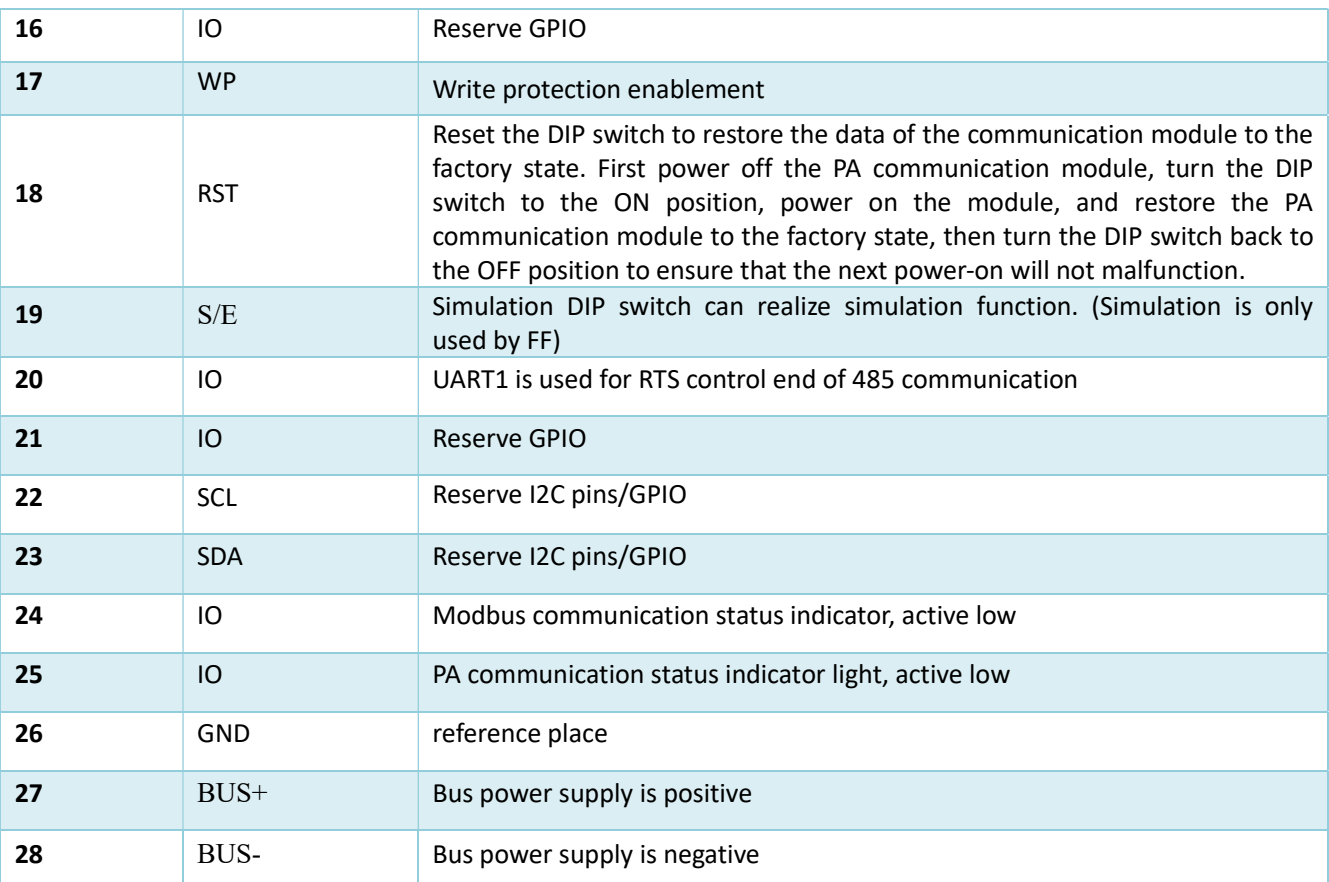

### Chapter 3 Working Principle

MC0307 Modbus to PA embedded module is only support one-to-one Modbus and Profibus PA communication protocol conversion module. As a PA device, you can communicate with the Modbus device. Through the configuration, the interaction between Modbus device data and PA device data can be realized.

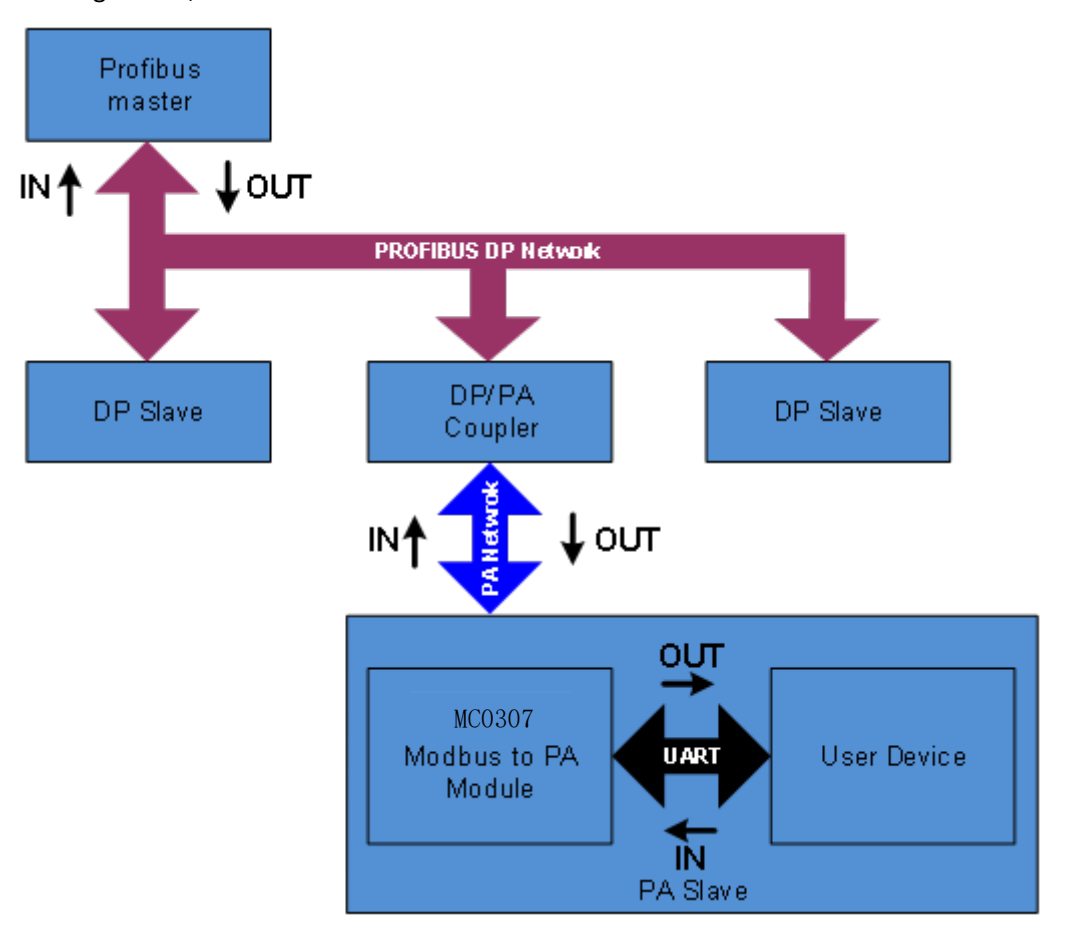

Figure 3.1 System connection diagram

MC0307 Modbus to PA embedded module contains 1 physical block, 1 transformation block, 16 functional blocks, and only supports 1 Modbus slave station.

Among them, the transformation block mainly includes 6 analog input, 2 analog output, 4 discrete input and 4 discrete output, a total of 16 circular parameters, 10 floating point, 1032-bit integer, 1016-bit integer, 108-bit integer and 232-byte strings, a total of 42 non-circular parameters.

The main function of a transform block is to interact with Modbus devices.

#### 3.1 Working Mode

MC0307 can switch between two working modes through the 8th bit M of the DIP switch on the bottom plate: configuration mode and normal working mode. ON is configuration mode, OFF is normal working mode.

#### 3.1.1 Configuration Mode

When MC0307 works in configuration mode, MC0307 as a Modbus slave station, and the Modbus general configuration tool acts as a Modbus master station. Through the Modbus general configuration tool, in addition to

configuring basic information such as manufacturer ID, device ID, and device address source, the main function is to configure the information of the 16 cyclic parameters and 42 acyclic parameters mentioned above, such as which Modbus parameters are used Function code to read and write, what is the register address and so on. After configuration, the information will be downloaded to MC0307 for storage.

#### 3.1.2 Normal Working Mode

When MC0307 works in normal working mode, MC0307 acts as the Modbus master station, and the user equipment as the Modbus slave station. The MC0307 module interacts with the user equipment by sending Modbus commands through the configured working mechanism.

The data collected by the Modbus device is mapped to the parameters of the transformation block of MC0307 by reading and writing the Modbus register, and then provides data support for the Profibus system through the channel access function of the transformation block to the AI, AO, DI and DO function blocks.

#### Figure 3.2 Working principle block diagram

The working mechanism of the normal working mode is divided into the following three stages: initialization stage, acyclic stage, and cyclic stage.

**•** Initialization stage

The main function of the initial mcoson phase is to test whether the Modbus communication is normal. In this stage,

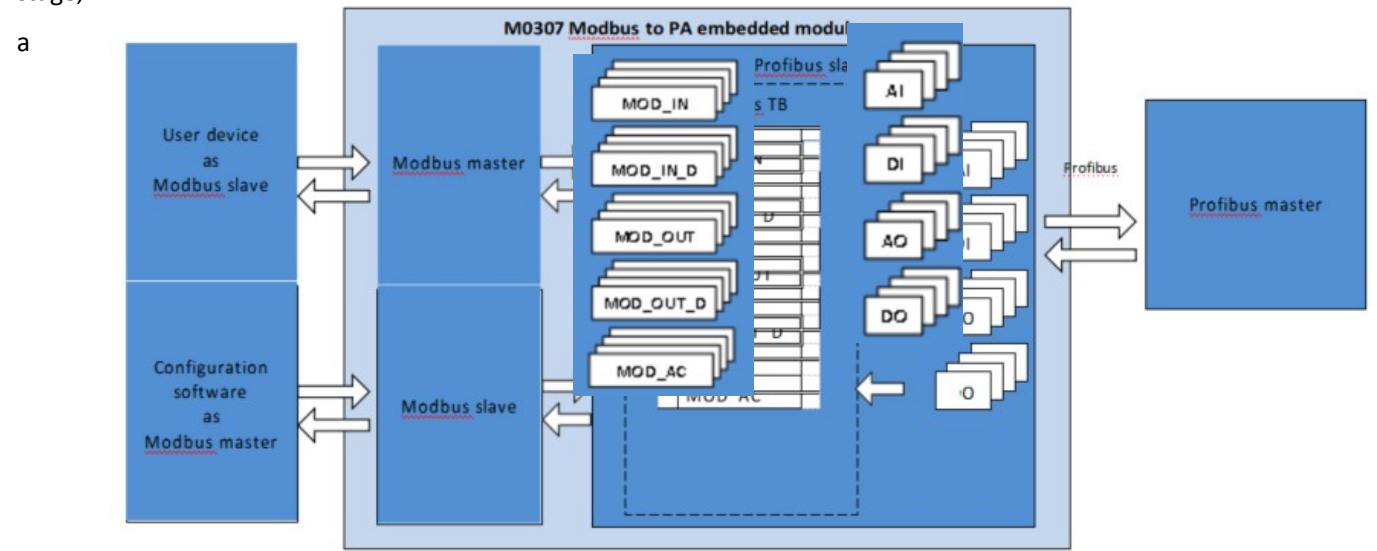

Modbus command will be selected according to the actual configuration, and if a correct response is obtained, it will enter the next stage.

The priority of the selection command is to read the serial port address, read the analog input, and read the discrete input.

That is, if the function of setting the address of the serial port is configured, the command to read the serial port address will be sent at this stage, and the command to read the analog input or discrete input will not be sent; if the function of setting the address of the serial port is not configured, the The number to select the sending command, the priority of analog input is higher than that of discrete input, that is, when the number of analog

input is greater than 0, send and read analog input instead of discrete input. The module also stipulates that at least one of the number of analog input and the number of discrete input is non-zero. If the continuous function is selected, send a continuous read command, otherwise send the read first analog input or discrete input command.

For detailed rules, see the table below.

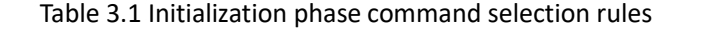

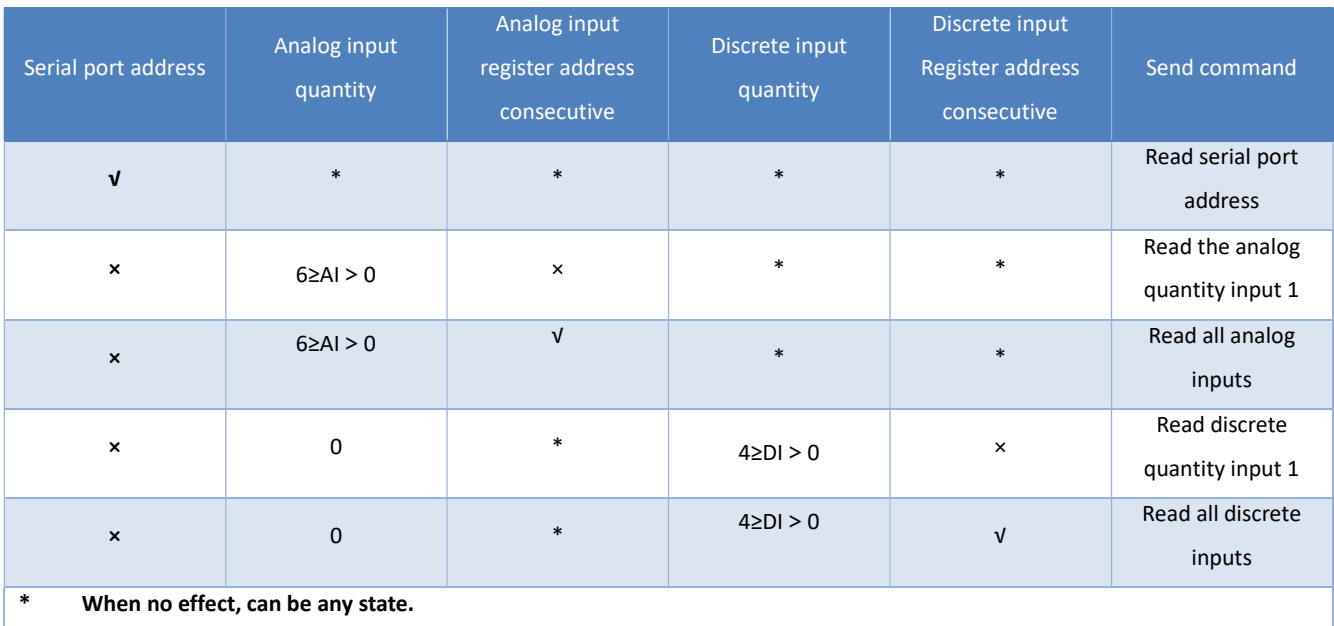

#### Non-cyclic stage

The non-cyclic stage mainly reads all the data once. The order of reading is analog input, discrete input, floating-point data, USIGN32 data, USIGN16 data, USIGN8 data, Octet String data.

Among them, analog input and discrete input can send a one-time read command according to the configuration. For other data, even if the continuous function is configured, each data will be read separately. The continuous function at this time is only for the convenience of user configuration.

That is, the continuous function is divided into two types. The continuous function of the cyclic parameter supports sending one-time read and write commands, while the continuous function of the non-cyclic parameter is only for the convenience of user configuration.

When all data has been read correctly, it enters the loop phase. Otherwise, the acyclic phase will be re-executed until all data has been read successfully.

#### Cycle stage

There are two main functions in the cyclic phase, namely cyclic reading of cyclic input and output parameters and writing of non-cyclic parameters.

When the module enters this state, it will send read analog input, write analog output, read discrete input, and write discrete output commands cyclically in sequence. When the acyclic parameter changes, the write acyclic parameter command will be sent.

When there are more than 10 consecutive errors, jump back to the acyclic stage and read all the data again.

If the serial port address is configured, then at this stage, the read serial port address command will be sent in real time after the discrete output command is written.

## Chapter 4 Module Configuration

#### 4.1 Topology Structure

The PA device supports multiple network topology wiring methods, as shown in Figure 4.1. Figure 4.2 shows the bus connection of the PA equipment. Both ends of the bus need to be connected with terminal matching resistors to ensure the signal quality. The maximum length of the bus is 1900 meters, which can be extended to 10 kilometers using repeaters.

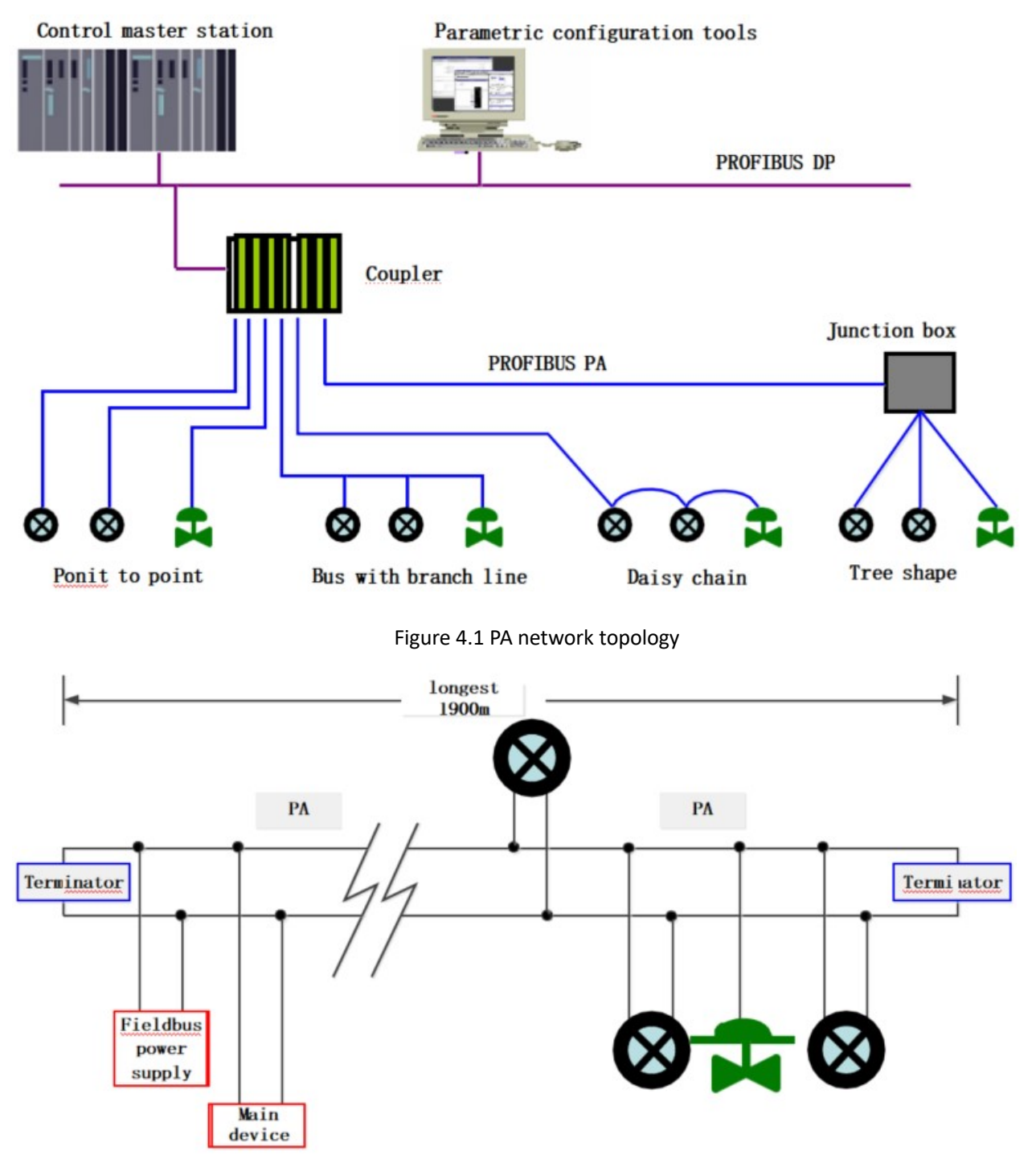

Figure 4.2 PA Bus connection

#### 4.2 Function Block Description

MC0307 Modbus to PA embedded module, including 1 physical block, 6 AI function blocks, 2 AO function blocks, 4 DI function blocks, 4 DO function blocks and 1 User transformation block. Among them, each AI function block has 6 channels, the AO function block has 2 channels, the DI function block has 4 channels, and the DO function block has 4 channels, which point to 6 analog inputs and 2 analog inputs of the User transformation block respectively. Analog output, 4 discrete inputs and 4 discrete outputs.

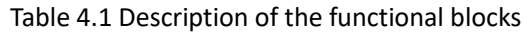

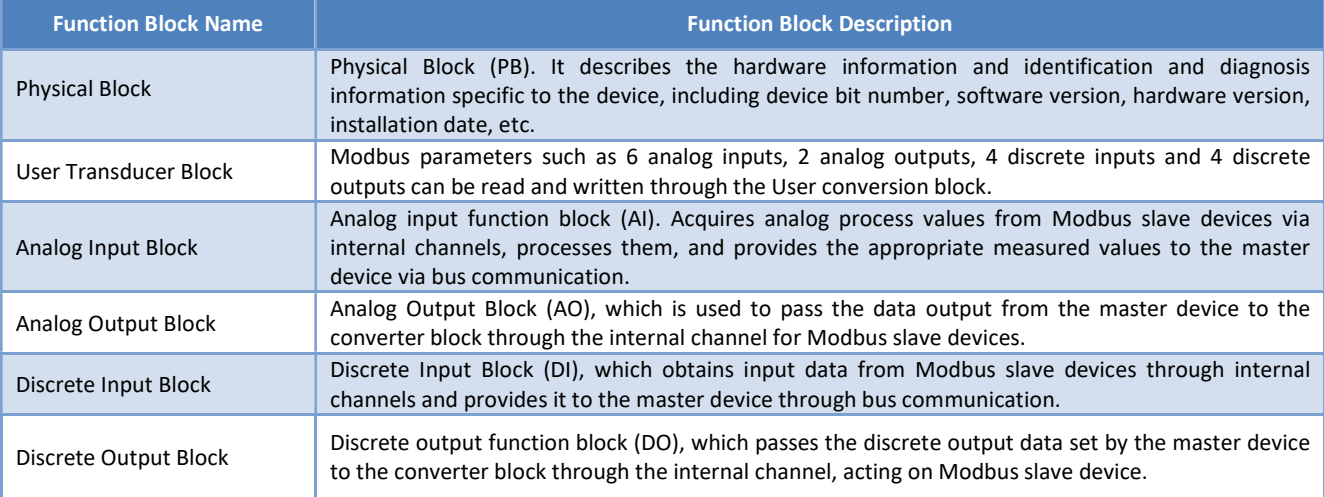

#### 4.3 User Transform Block Parameters

Before configuring the module, let's take a look at the User transformation block. The following table describes the parameters of all User transformation blocks.

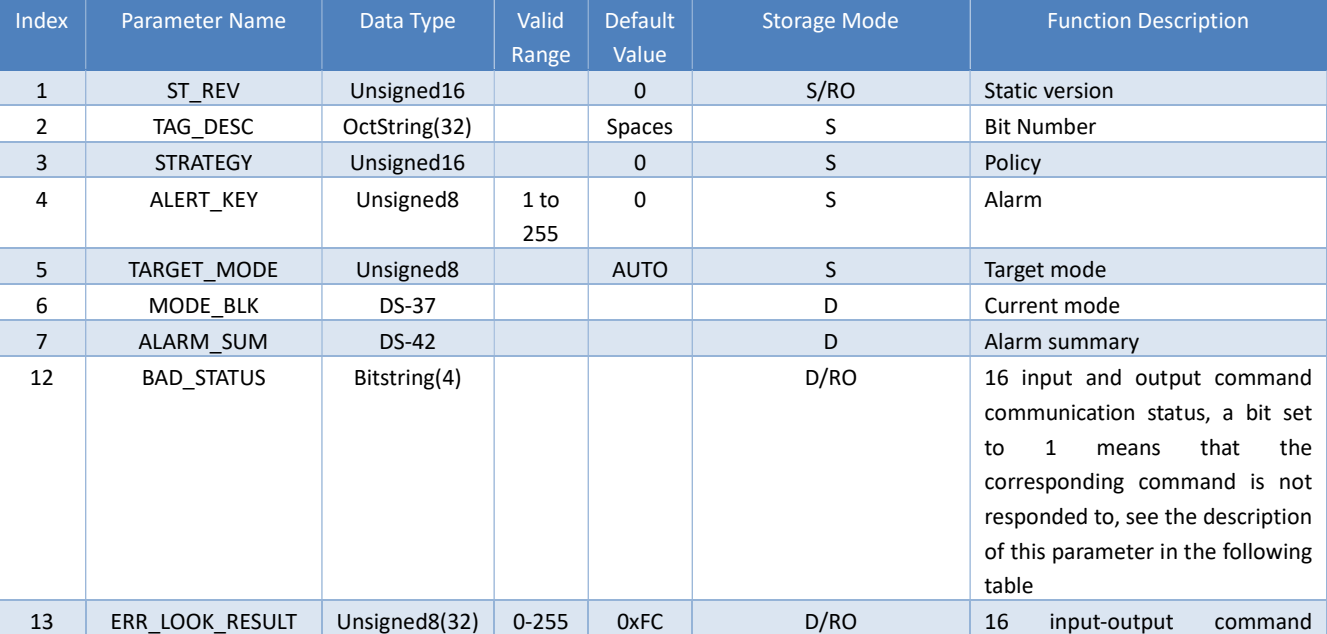

Table 4.2 Modbus conversion block parameter attribute table

**//WMICROCYBER-**

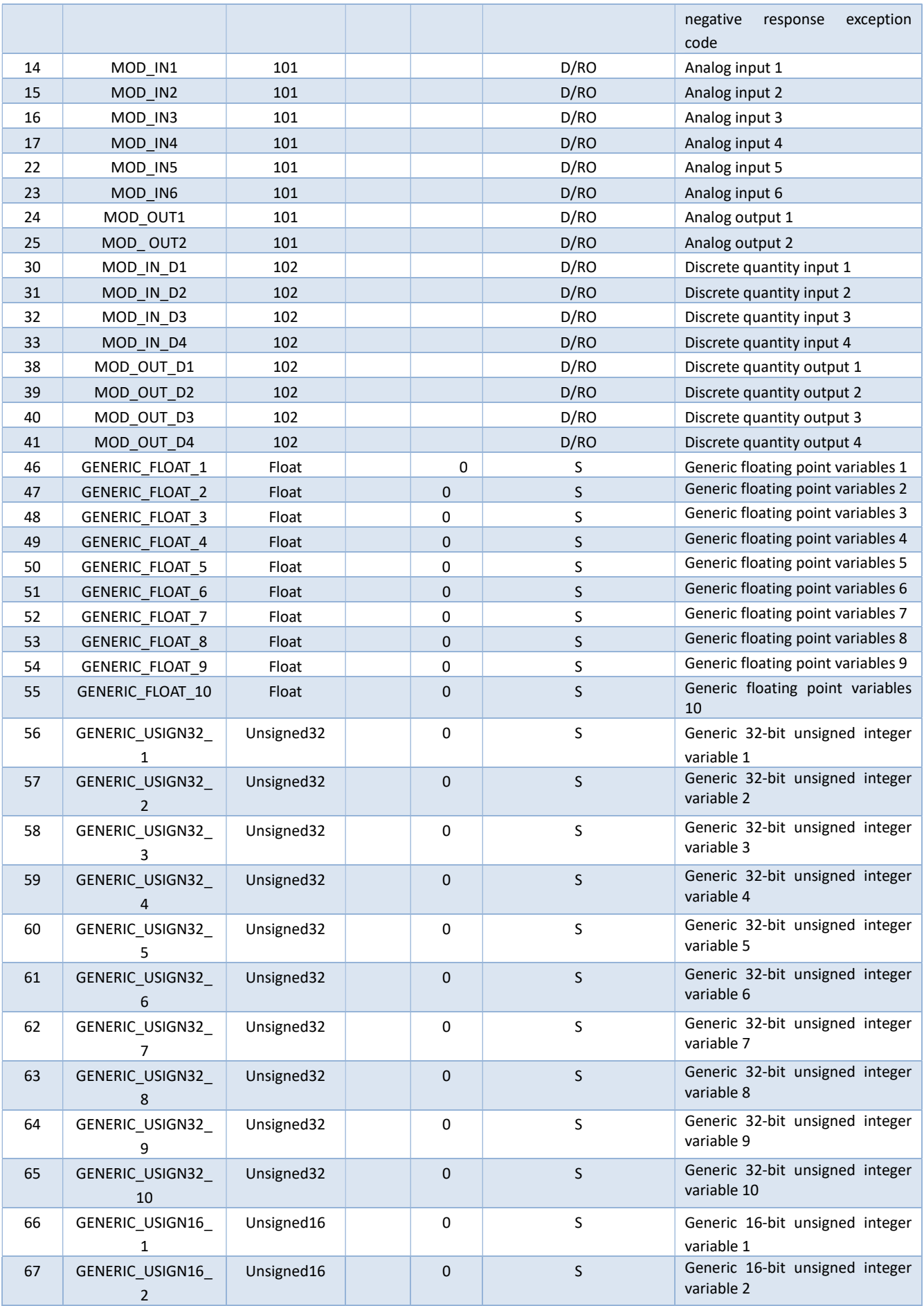

# **//WMICROCYBER-**

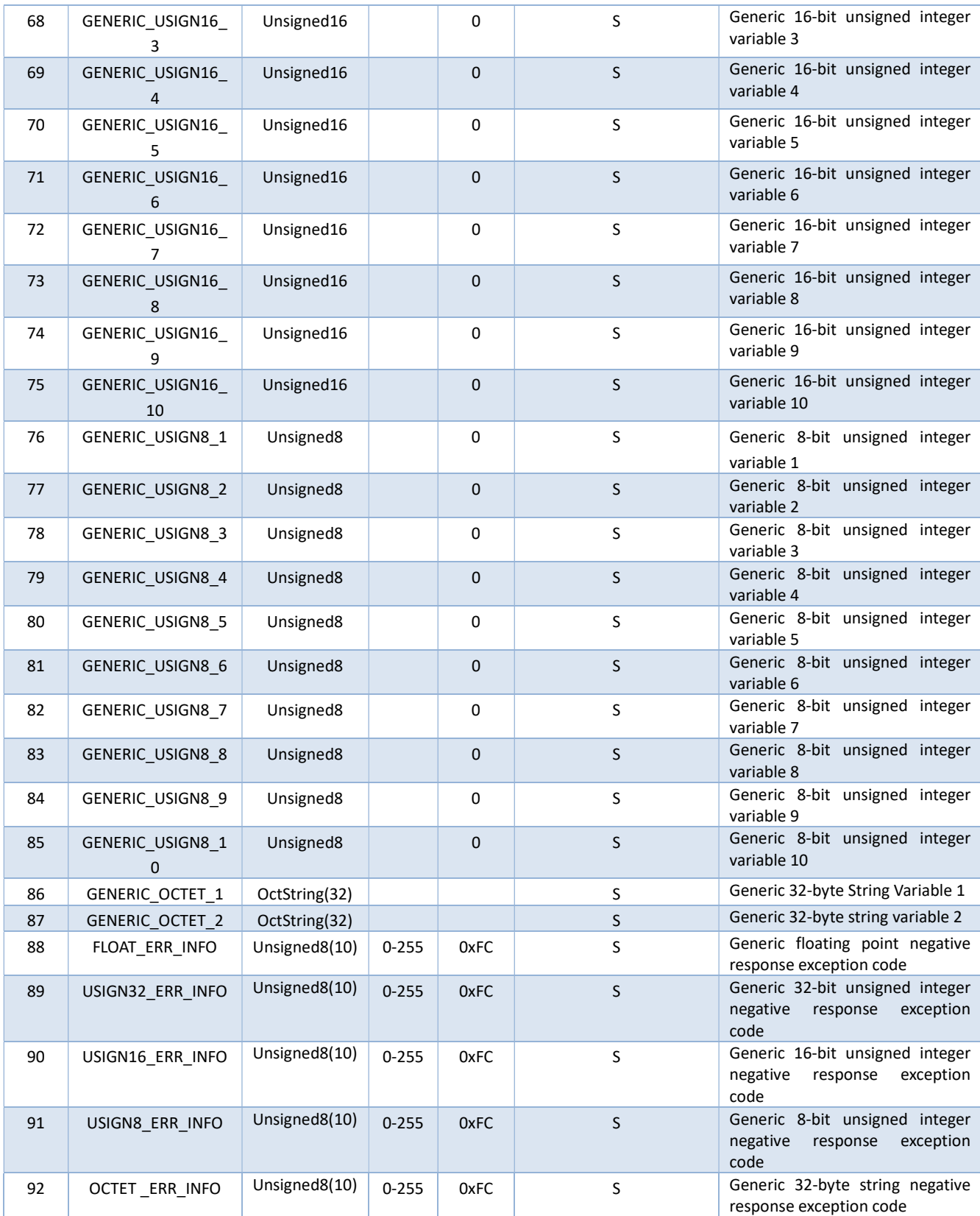

Among them, indexes 1-7 are standard parameters, which will not be described too much in this manual. The remaining parameters are described in detail below.

#### 4.3.1 BAD\_STATUS Parameter Description

The BAD STATUS parameter is used to describe the communication status of the cyclic input and output parameters. If the communication fails, the corresponding bit is set to 1, otherwise it is 0. This parameter can be viewed in the Device->User Configuration->User Error Lookup menu in DD.

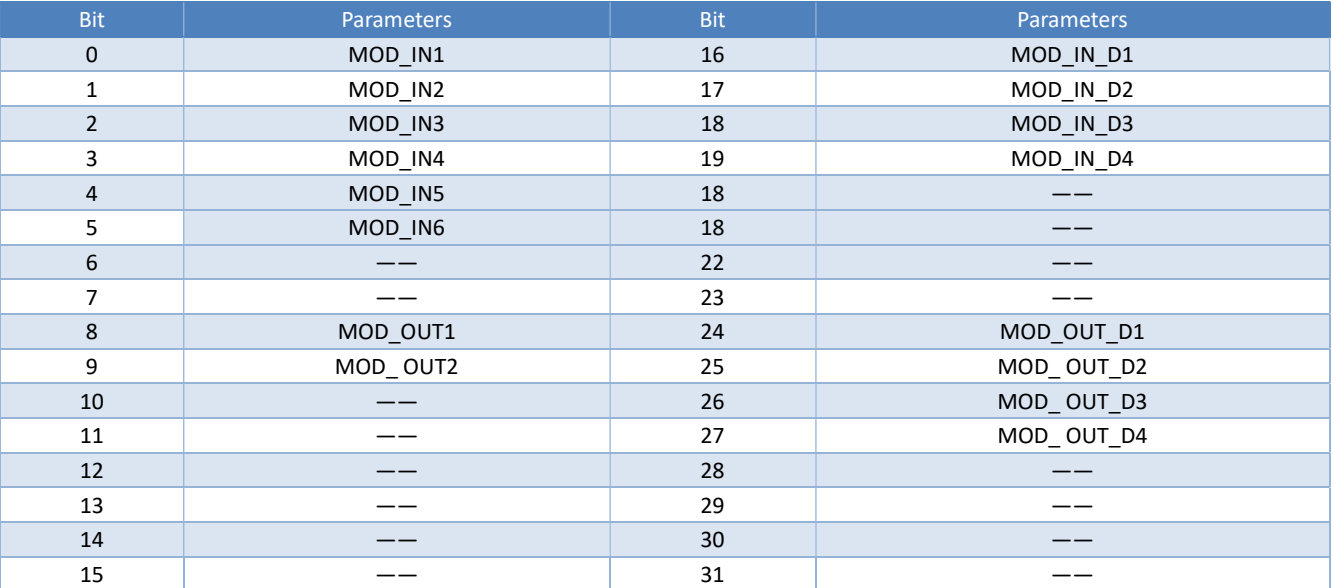

#### Table 4.3 BAD\_STATUS parameter description table

#### 4.3.2 Description of Negative Response Detection Parameters

The negative response detection parameter provides the negative response data query function, and the user can query the response value of each data. Negative response detection parameters include ERR\_LOOK\_RESULT parameter, FLOAT\_ERR\_INFO parameter, USIGN32\_ERR\_INFO parameter, USIGN16\_ERR\_INFO parameter, USIGN8\_ERR\_INFO parameter, OCTET \_ERR\_INFO parameter. View them in the User Error Lookup, User Generic Float, User Generic Usign32, User Generic Usign16, User Generic Usign8, and User Generic Octet menus in the Device->User Configuration menu in DD.

#### Table 4.4 ERR\_LOOK\_RESULT parameter description table

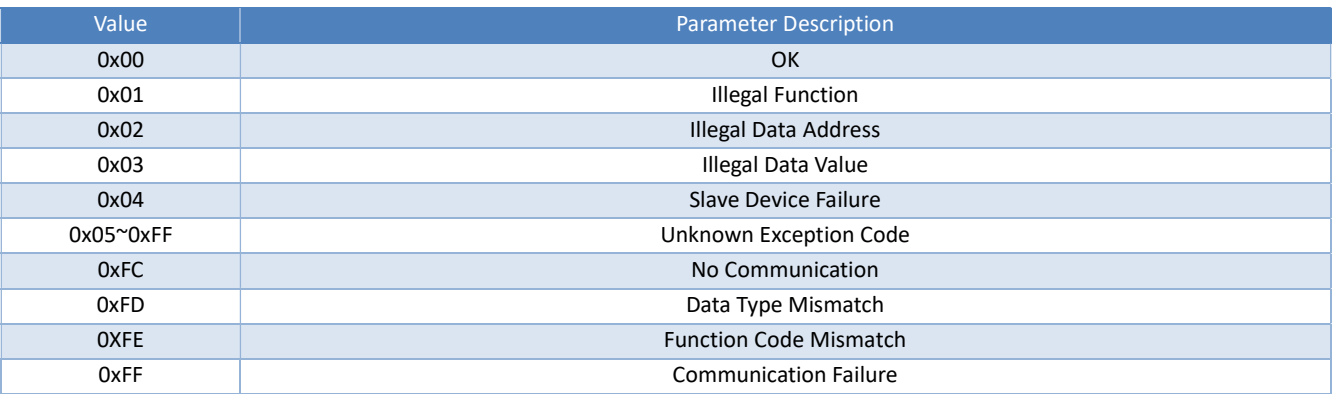

#### 4.3.3 User Transformation Block Cycle Input and Output Parameters

User transformation block provides 6 analog input, 2 analog output, 4 discrete input and 4 discrete output parameters. In the case of not modifying the channel of the function block, the function of each input and output parameter is as follows:

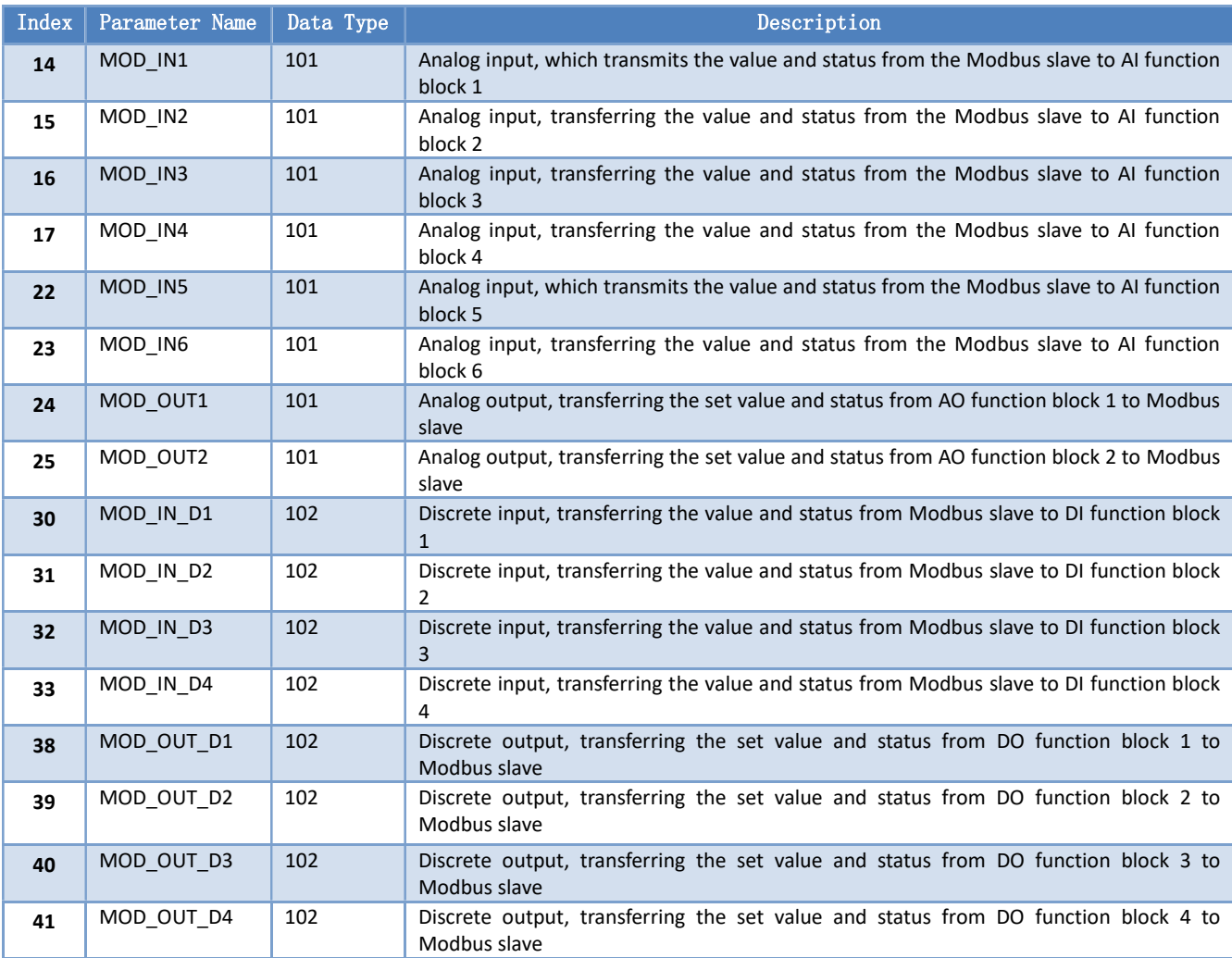

#### Table 4.5 Cycle input and output parameter description table

#### Table 4.6 101 & 102 data type table

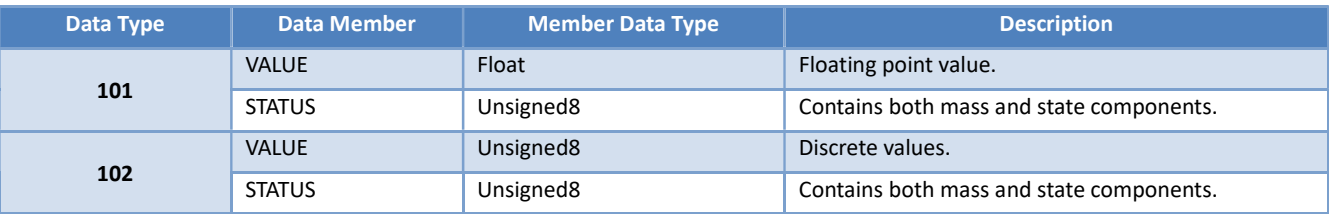

These parameters can be viewed in the Device->User Configuration menu in DD.

#### 4.3.4 User Transform Block Acyclic Parameters

In addition to the cyclic input and output parameters, the User transform block also provides five acyclic parameters, as shown in the table below. These parameters can be used to store some auxiliary parameters, which can be used flexibly according to your needs, such as upper and lower limits of a certain cyclic parameter, unit code, etc. They are read once at each power-up and can be written at any time afterwards. These parameters can be read and written in the Device -> User Configuration menu in DD.

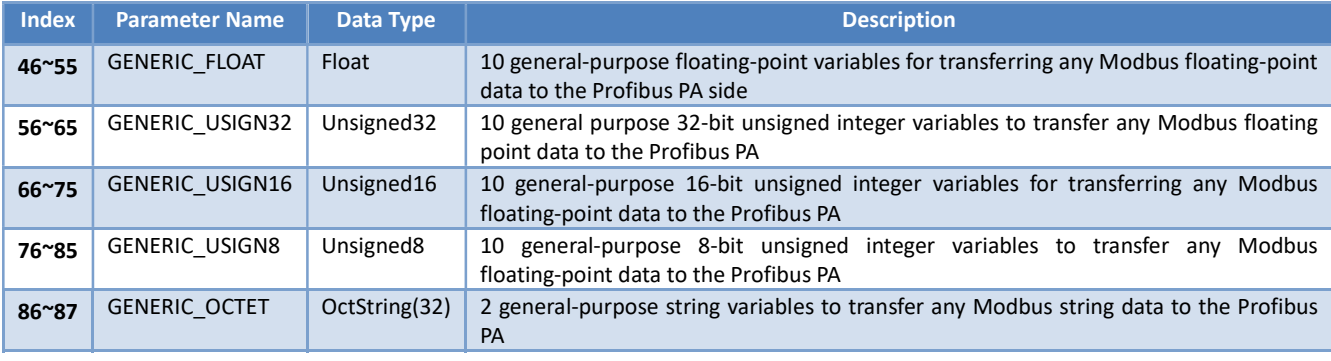

Table 4.7 Description table of acyclic parameters

#### 4.4 Module Configuration

From the above, we know that the User transformation block in the MC0307 module contains many parameters, and these parameters need to be read from or written to the user board. But what data on the user board can be read and written specifically? Which registers are these data stored on the user board? Therefore, this requires multiple modules to perform initial configuration work.

First, turn the 8th bit M of the DIP switch on the backplane to ON, and the module enters the configuration mode. Connect the module to the computer serial port through the backplane.

Open the Modbus general configuration tool, and add devices by adding serial ports.

After the device is scanned, the basic parameters of the device will be read into the configuration tool. After that, the user can modify the initialization configuration parameters of the module arbitrarily according to their own needs. For the Modbus general configuration tool, see the manual that comes with the tool.

#### 4.4.1 Initialization Parameter Configuration of the Whole Device

The device initialization information of the whole machine includes parameter information closely related to the device such as manufacturer ID and device ID. These parameters are proprietary information of the user's product.

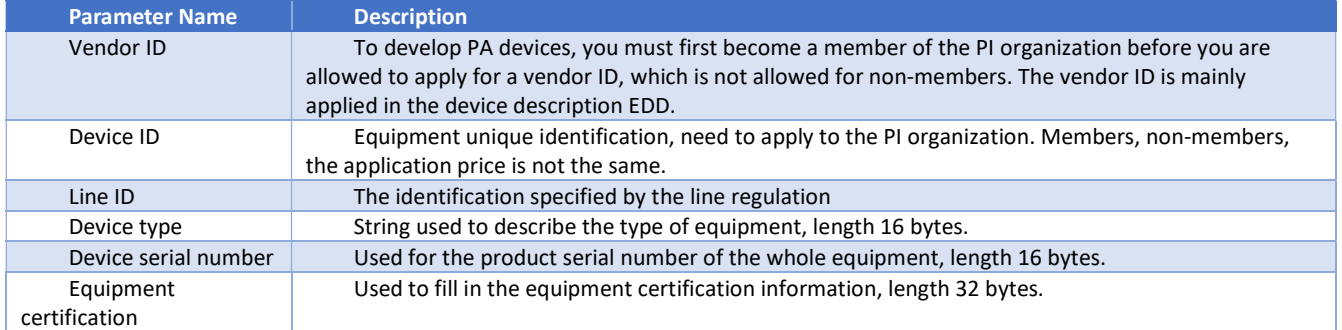

Table 4.8 Initialization parameter table of the whole machine equipment

# **MMICROCYBER-**

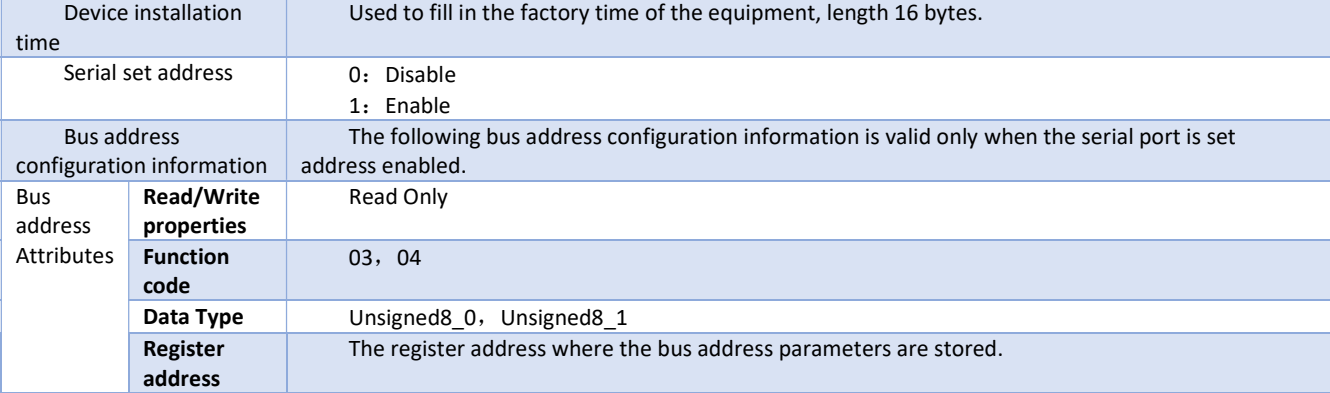

#### 4.4.2 Modbus Communication Parameter Configuration

Modbus communication parameters are the most basic configuration parameters between the module and the user board. Only after configuring these parameters correctly, can the module communicate with the user board correctly.

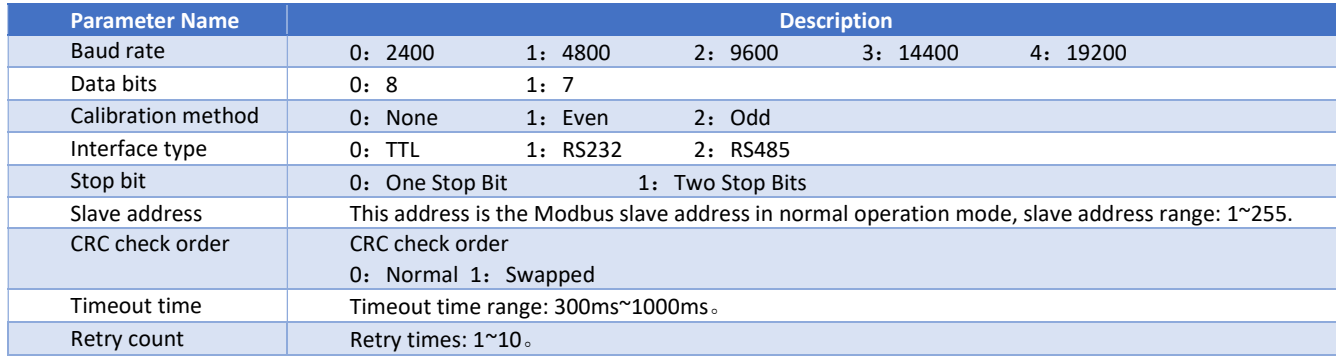

#### Table 4.9 Modbus communication parameter list

#### 4.4.3 Cyclic Input and Output Parameter Configuration

As mentioned above, this module contains analog input, analog output, discrete input and discrete output parameters, so this chapter will introduce how these parameters are associated with Modbus slaves. The above four parameters have attributes such as read and write, data type, register address, function code, etc., and can be configured through the Modbus general configuration tool.

#### ● Read and write attributes

This attribute describes whether the parameter is read-only, write-only, or readable and writable on the Modbus side.

#### Data Format Properties

This attribute describes the data type format of the parameter on the Modbus side, its method, etc.

#### Table 4.10 Data format attribute description table

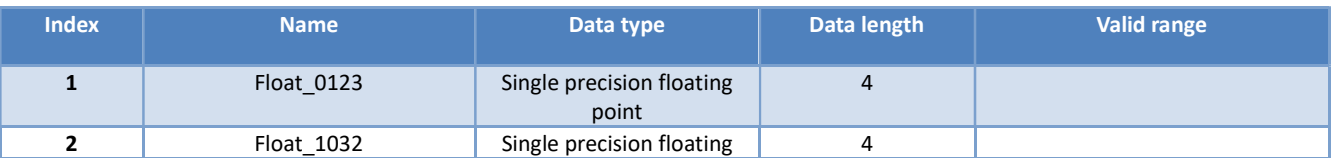

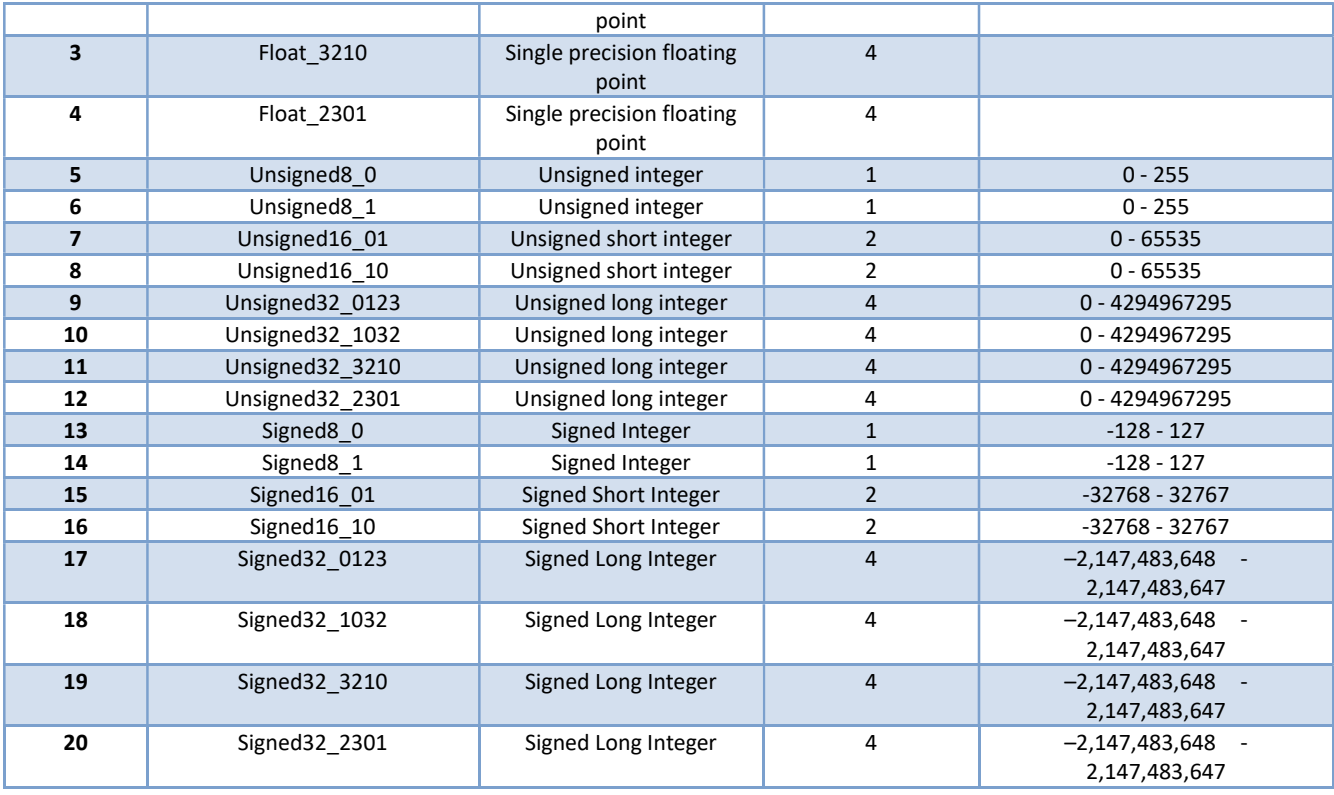

In the above data format table, the suffix abcd of the data type name DataType\_abcd represents the sequence number of the data in the Modbus slave register, 0 represents the lower 8 bits of data in the first registeand 1 represents the upper 8 bits of the first register Data, 2 represents the low 8-bit data in the second register, 3 represents the high 8-bit data in the second register. The module memory adopts little-endian mode, so Unsigned32\_0123 means that the data of the Modbus slave registers are assigned to the long integer variables in the module in the original order, while Unsigned32 1032 assigns the data of each register of the Modbus slave after exchanging the high and low bytes to a long variable in the module.

#### Register address attribute

This attribute describes the address where the parameter is located in the Modbus memory area.

#### Function code attribute

This attribute describes which function code is used to operate the parameter.

#### Table 4.11 Function code parameter description table

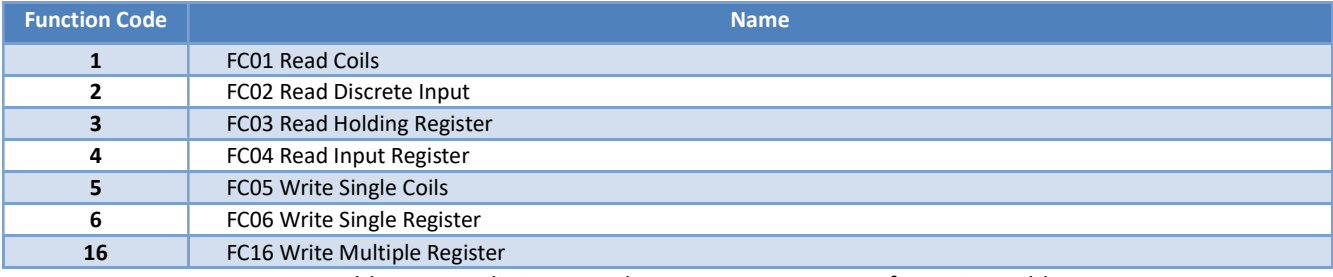

Table 4.12 Cyclic input and output parameter configuration table

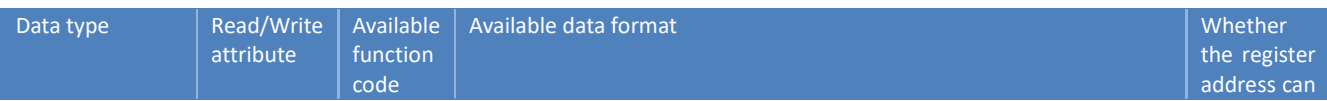

# **MMICROCYBER-**

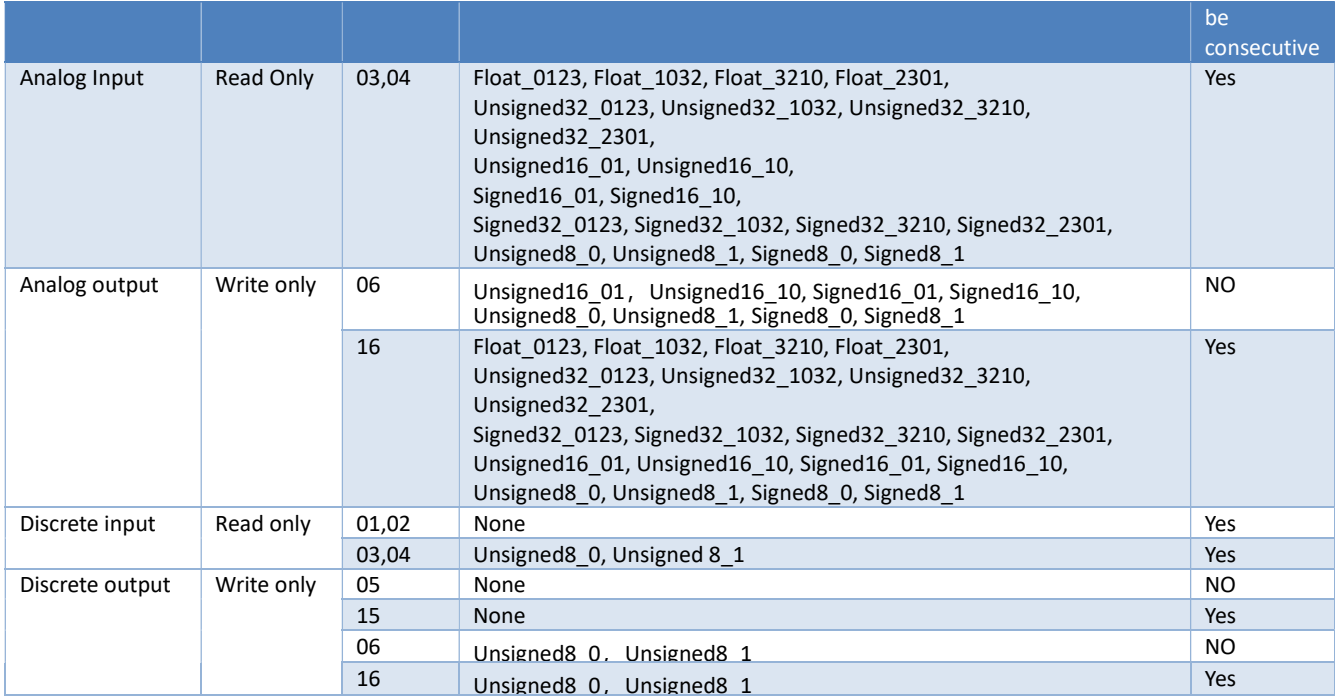

#### 4.4.4 Non-cyclic Parameter Configuration

As mentioned above, this module contains 5 acyclic parameters. Among them, there are 10 floating-point data, USIGN32 data, USIGN16 data, and USIGN8 data each, and two 32-byte Octet String data. The configuration method of these parameters is exactly the same as that of cycle parameters. It also includes attributes such as read and write, data type, register address, function code, etc., all of which can be configured through the Modbus general configuration tool.

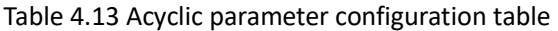

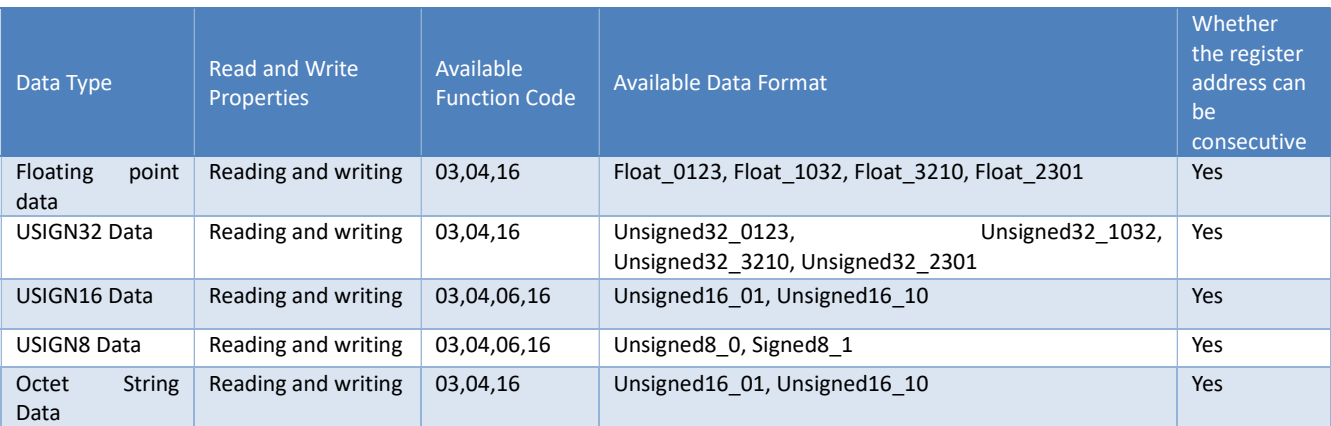

#### 4.4.5 Generates the GSD File

Through the Modbus general configuration tool, some basic information in the GSD file can be configured, and a user-specific device GSD file can be generated. If the user is not satisfied with the generated GSD file, he can refer to the GSD specification or use a special tool to modify the generated GSD file.

When modifying the GSD file by yourself, pay attention to the following points:

1) The content after ";" means comment text, not the actual GSD file description, users can add comment text according to their needs;

2) The Bitmap\_Device image has a format requirement, and the file uses the Windows Bitmap format (.bmp), with a length of 70\*width of 40 pixels and 16 bits. For compatibility reasons, you can also use Device Independent Bitmap format files (.dib);

Slave Family is used to specify the slave station type of this product. This parameter is fixed at 12 for PA equipment. You can add @ after 12 to increase the device directory. For example: 12@Microcyber@Module.

#### 4.5 Equipment Usage

After the module configuration is completed, switch back to the normal working mode, and then the module can be embedded into the user's product to form a Profibus PA slave device.

#### 4.5.1 Set the Slave Station Address

When using the whole device, you need to pay attention to the setting method of the device address. This module supports software setting address. Address setting by software includes address setting by bus and address by serial port.

1) Set the address through the bus

When configuring the module, set the "serial port setting address" parameter to prohibit. At this point, the slave station address can be set through the bus command.

2) Set the address through the serial port

When configuring the module, set the "serial port setting address" parameter to enable. At this time, the address of the slave station device comes from the Modbus register where the "bus address register" parameter is located. The user can modify the address of the slave station by modifying this register.

#### 4.5.2 Equipment Cycle Configuration

GSD file description

A PA device generally supports at least two GSD files: a manufacturer GSD file and a profile GSD file. The GSD file generated above is the manufacturer's GSD file. The 16 function blocks contained in the manufacturer's GSD file generated by MC0307 can all perform cyclic data exchange services with a class 1 master station. Users need to configure the modules of these function blocks.

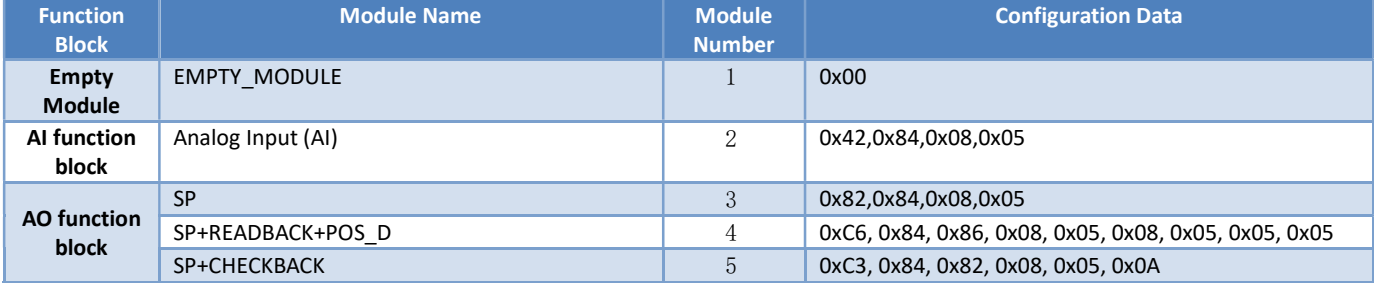

#### Table 4.14 GSD Module

# **//WMICROCYBER-**

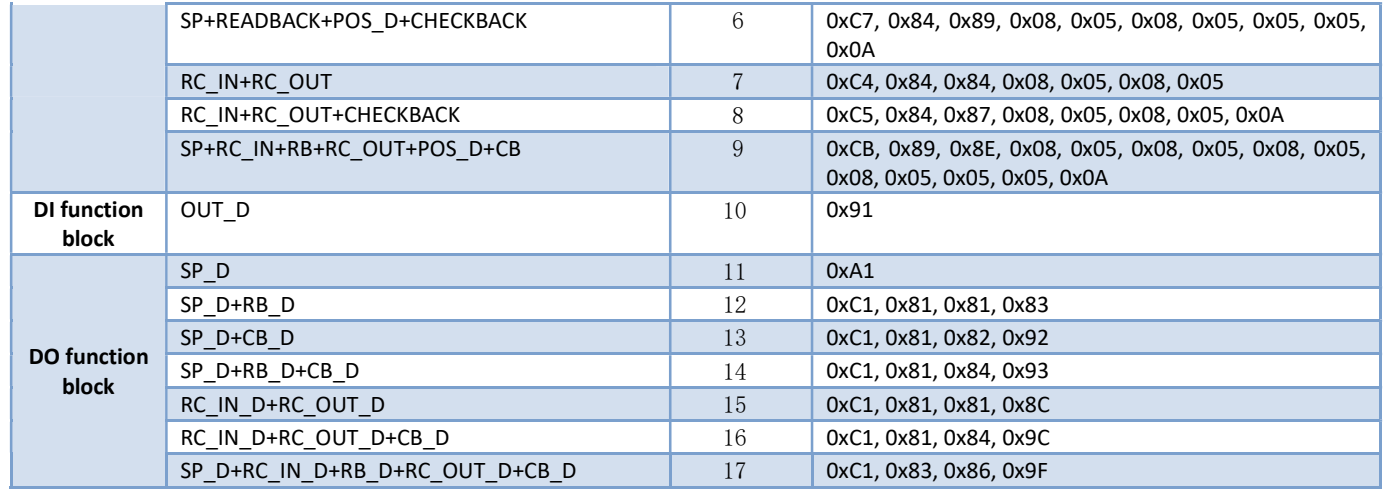

Note: RB = READBACK, CB = CHECKBACK, RC\_OUT = RCAS\_OUT, RC\_IN = RCAS\_IN

Each function block occupies a slot, and each slot can have multiple module options.

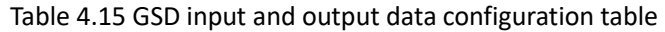

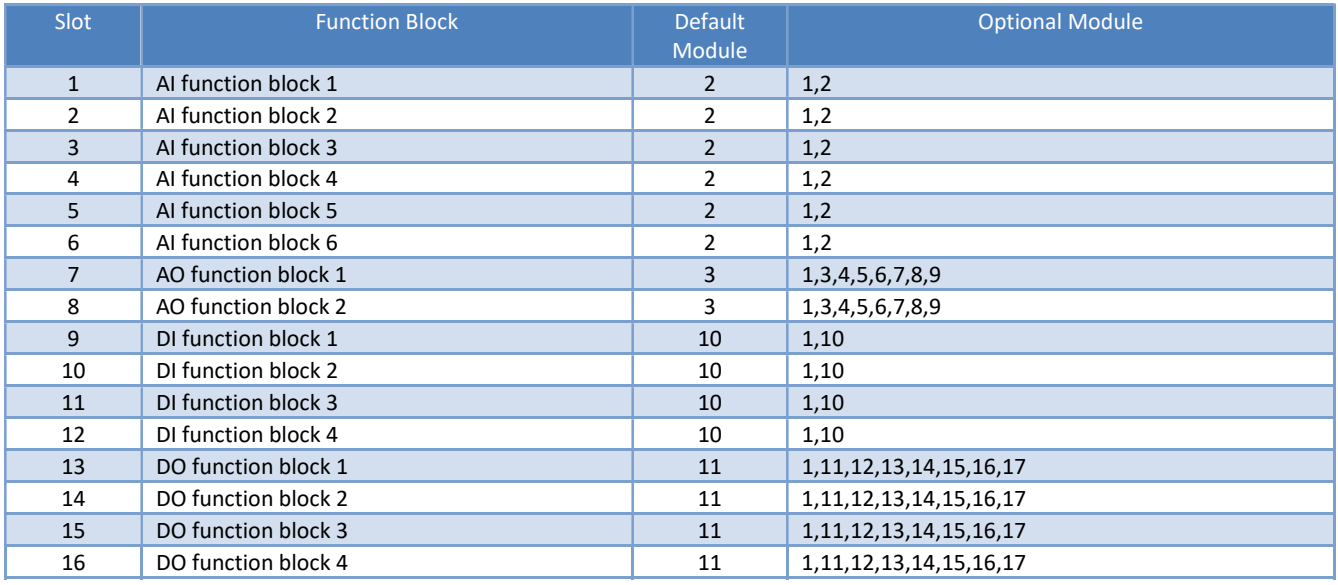

#### **•** Install the GSD file

Take Siemens STEP 7 software as an example, select any project, open the hardware configuration interface, select the "Options $\rightarrow$  Install GSD File..." option, and the window for importing GSD files will open.

# **MMICROCYBER**

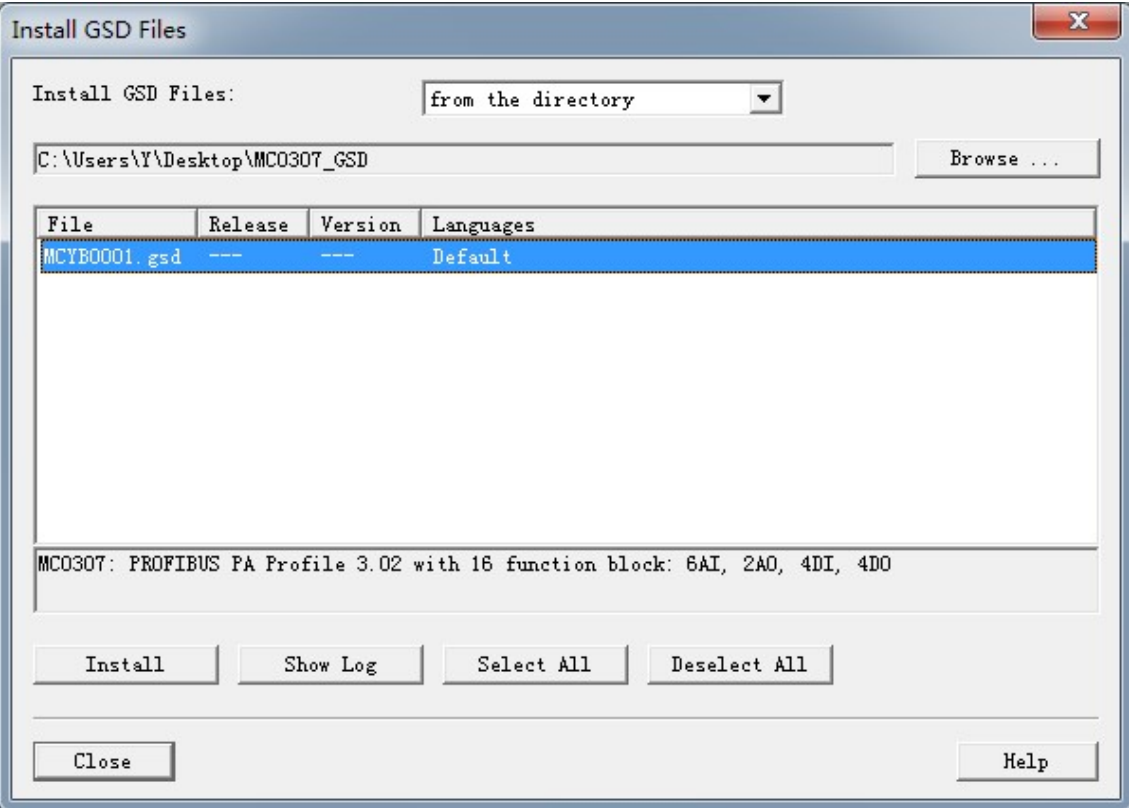

Figure 4.3 Import GSD file window

Click "Browse...", select the path where the GSD file is located, and all GSD files under the current path will be listed. Select the GSD file to be imported, and click "Install". Keep clicking "Yes" until Figure 4.4 appears.

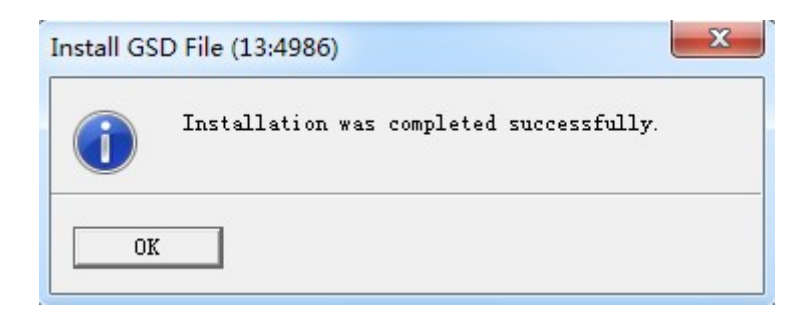

Figure 4.4 Import successfully

Use GSD files

After installing the GSD file, the module will appear in the tree list on the right side of the hardware configuration interface.

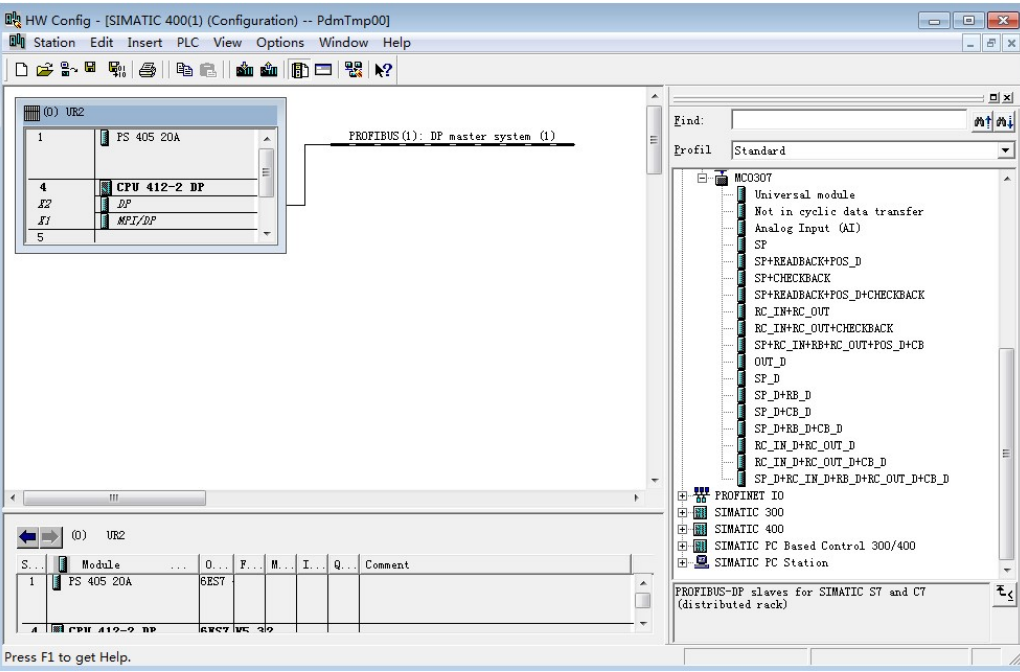

Figure 4.5 Correctly installed equipment

Drag and drop the module onto the DP bus. The properties window will pop up automatically. Configure the module address as your desired address. Here I use address 85.

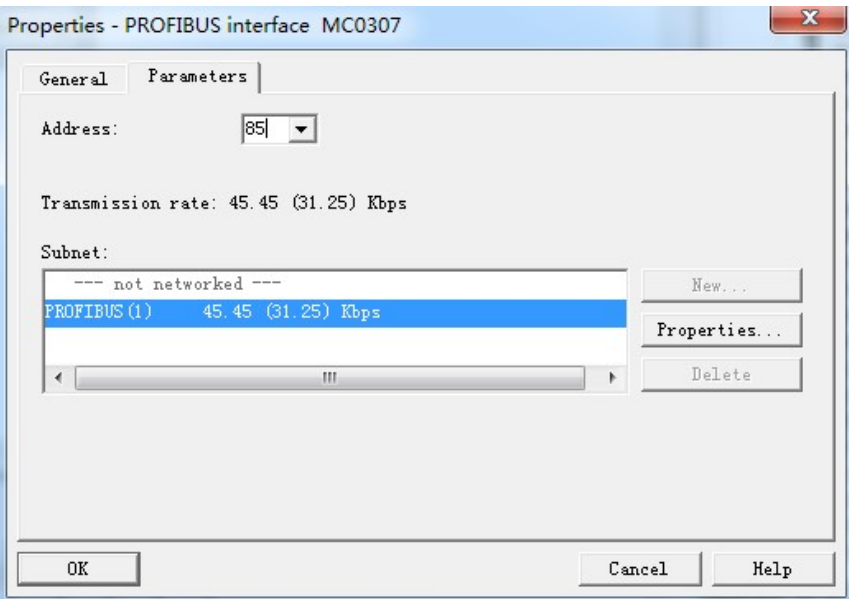

Click "OK" to complete adding the module.

Select the module in the configuration diagram, and the configuration configuration of the device will appear at the bottom left of the view, as shown in the figure below:

# **MMICROCYBER-**

| 메 HW Config - [SIMATIC 400(1) (Configuration) -- PdmTmp00]<br><b>Du</b> Station Edit Insert PLC View Options Window Help                                                                                                    |                                                                                                    |                  | $ F$ $\times$                                                                                                    |
|----------------------------------------------------------------------------------------------------|----------------------------------------------------------------------------------------------------|------------------|----------------------------------------------------------------------------------------------------|
| 口声影片,到春  龟尾  血血  白口  器  *?                                                                                                    |                                                                                                    |                  |                                                                                                    |
|                                                                                                    |                                                                                                    | $\blacktriangle$ | <b>D</b> x                                                                                                    |
| $\mathbb{H}(0)$ UR2                                                                                                    |                                                                                                    |                  | Find:                                                                                                    |
| <b>FS</b> 405 20A<br>1                                                                                                    | PROFIBUS(1): DP master system (1)                                                                                                    |                  | mtml                                                                                                    |
| A.                                                                                                    |                                                                                                    |                  | Profil<br>Standard<br>$\blacktriangledown$                                                                                                    |
| Ξ<br>CPU 412-2 DP<br>$\ddot{\bullet}$<br>DP<br>82<br>MPI/DP<br>I<br>5                                                                                                    | $\frac{1}{n+1}$ (85) MCO:                                                                                                    |                  | 白 图 MC0307<br>Universal module<br>Not in cyclic data transfer<br>Analog Input (AI)<br><b>SP</b><br>SP+READBACK+POS_D<br>SP+CHECKBACK<br>SP+READBACK+POS_D+CHECKBACK                                                                                                    |
| m.<br>$\overline{ }$                                                                                                    |                                                                                                    |                  | RC IN+RC OUT                                                                                                    |
| <b>MC0307</b><br>(85)<br>DP ID<br>Order Number / Designation<br>$S_{++}$<br>$\ldots$<br>66<br>Analog Input (AI)<br>$\mathbf{1}$<br>$\overline{2}$<br>66<br>Analog Input (AI)<br>3<br>66<br>Analog Input (AI)<br>$\overline{4}$<br>66<br>Analog Input (AI)<br>5<br>66<br>Analog Input (AI)<br>$\overline{6}$<br>66<br>Analog Input (AI)<br>$\overline{7}$<br> SP<br>130<br>İSP<br>8<br>130<br>$\overline{9}$<br>145<br>out p<br>10<br>145<br>out D<br>145<br>11<br>out D | Q Address<br>I Add<br>Comment<br>512516<br>517. 521<br>.526<br>522.<br>527. 531<br>532536<br>537541<br>512516<br>517. 521<br>542.<br>.543<br>544545<br>546547 | ≣                | RC IN+RC OUT+CHECKBACK<br>SP+RC_IN+RB+RC_OUT+POS_D+CB<br>OUT D<br>SP D<br>SP D+RB D<br>SP_D+CB_D<br>SP_D+RB_D+CB_D<br>RC_IN_D+RC_OUT_D<br>RC_IN_D+RC_OUT_D+CB_D<br>SP_D+RC_IN_D+RB_D+RC_OUT_D+CB_D<br>H<br>田 器 PROFINET IO<br>由图 SIMATIC 300<br>由图 SIMATIC 400<br>田-图 SIMATIC PC Based Control 300/400 |
| 12<br>145<br>out d                                                                                                    | 548549                                                                                                    |                  | 中里 SIMATIC PC Station                                                                                                    |
| 13<br>161<br>SP D                                                                                                    | 522523                                                                                                    |                  | PROFIBUS PA Profile 3.02 with 16 function block:                                                                                                    |
| 161<br>14<br>$SP_1$                                                                                                    | 524525                                                                                                    |                  | स्त<br>6AI, 2AO, 4DI, 4DO                                                                                                    |
| 15<br>161<br>SP D                                                                                                    | 526527                                                                                                    |                  |                                                                                                    |
| $\overline{10}$<br>404<br>lon n<br>Press F1 to get Help.                                                                                                    | <b>FOO</b><br>roo.                                                                                                    |                  | Chg /                                                                                                    |

Figure 4.7 Device configuration configuration

When performing hardware configuration, the user makes corresponding configuration adjustments according to actual needs, thereby forming configuration information of the input and output data of the module. See 4.5.2 for the specific meaning of each module option.

**•** Profile GSD file

In addition to the manufacturer's GSD file, users can also use the GSD file defined by the line: pa139760.gsd.

But note that since the modules placed in each slot of the device have been specified (see Table 4.15), it can work normally only when the configuration is correct.

# Chapter 5 GSD file, ID number, and Product Certification Testing

### 5.1 GSD file, ID number, and the Introduction of the Product Certification Test

#### 5.1.1 GSD File (Electronic Data Sheet)

Each PROFIBUS slave station or a class of master station has a device description file called a GSD file. This file is used to describe the features of the PROFIBUS device.

The GSD file contains all the defined parameters of the device, including:

- $\checkmark$  Supported Baud rate;
- $\checkmark$  Supported length of information;
- $\checkmark$  Quantity of input / output data;
- $\checkmark$  The meaning of the diagnostic information;
- $\checkmark$  Optional module types and so on.

GSD files are text files that can be edited with notepad type software.

Regardless of the system environment used, you need to configure the device according to the GSD file.

The international PROFIBUS Organization PI provided the GSD file editing software: GSD-Editor. The software can check the GSD files edited by the user according to the Profibus technical standard format. The software's "help" is rich in content and is a quick way to learn about GSD file technology. But you must become a PI organization member to download and obtain it.

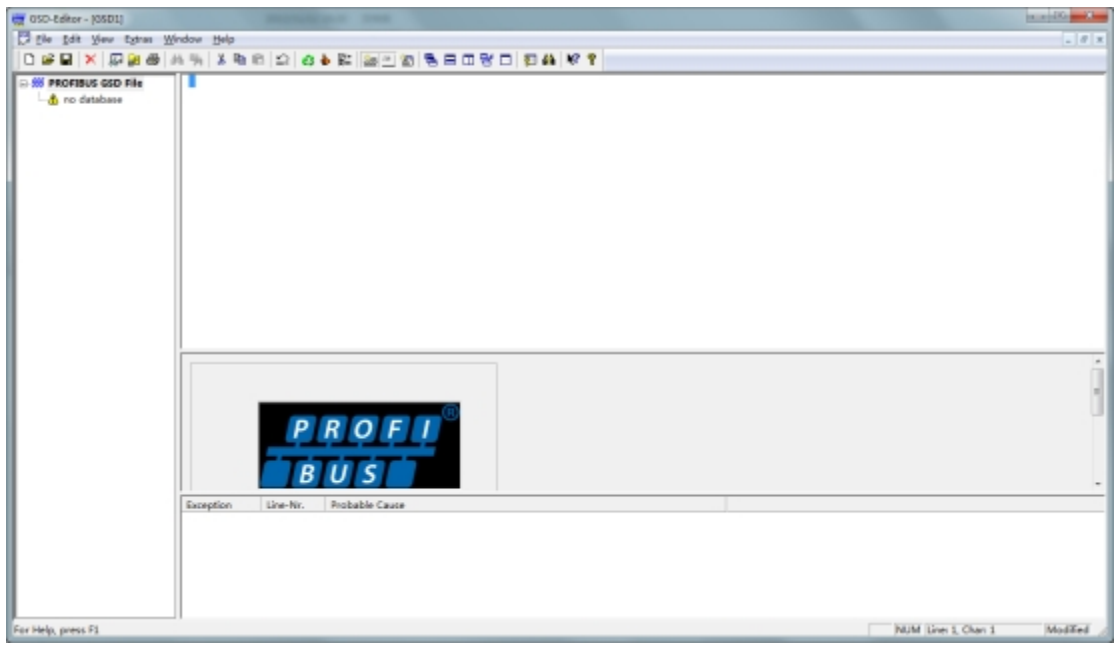

Figure 5.1 The GSD-Editor opens an empty file

#### 5.1.2 ID Number (Ident Number)

Every PROFIBUS device should have a unique ID number. Users can apply to the international PROFIBUS Organization PI for the product ID number by entrusting the "China PROFIBUS Organization CPA".

Each member manufacturer can also apply for the manufacturer ID number, and non-members are not allowed to apply.

CPA tel: 010-63405107 Contact: Wang Jing

For CPA contact information, please check the website http://www.pi-china.org/

#### 5.1.3 Product certification test

PROFIBUS Product certification testing is not mandatory. However, if the product passes the certification test, it can give the design institute and other end users stronger confidence, and facilitate the product to participate in the project bidding and market development.

In China, the PROFIBUS organization CPA can test the product, and after passing the test, you can entrust the CPA to apply for the certification certificate to the international PROFIBUS organization PI.

CPA tel: 010-63322089 Contact: Liu Dan

For CPA contact information, please check the website http://www.pi-china.org/

#### 5.2 GSD File and ID Number of the User Product

Since the module is sold as an OEM, users have their own intellectual property rights and brand for the PROFIBUS devices developed by this module. Therefore, the user product can not use the ID number and GSD file name of the module.

The user can replace the company name, product model, series number with the user product information based on the GSD file of this module, and can form the GSD file of the user's own product.

GSD files are generally named according to the following rules, consisting of an 8-bit string, 4 higher for the manufacturer and 4 lower for the ID number. For example, in the MCYB0001.gsd file, MCYB is short for Microcyber, and 0001 is the ID number of this product. The 4-bit vendor name abbreviation is usually defined by the user when applying for the ID number.

The ID number of the module configuration must match the ID number in the GSD file to connect.

#### 5.3 Device Description File

Profibus PA There are two kinds of device mainstream device description files: EDD file and device DTM.

Since both documents are complicated, no description of the equipment description document is made in this manual. This module provides an EDD file template, which users can modify according to their own needs. device File, to implement the most basic EDD function.

Modifying the number of parameters may lead to EDD failure to read some parameters, which is required by matching the parameters in the EDD file with the configured parameters modification.

If there have any EDD document or equipment DTM needs, please contact the company.

# Chapter 6 Maintenance

● Simple Maintenance

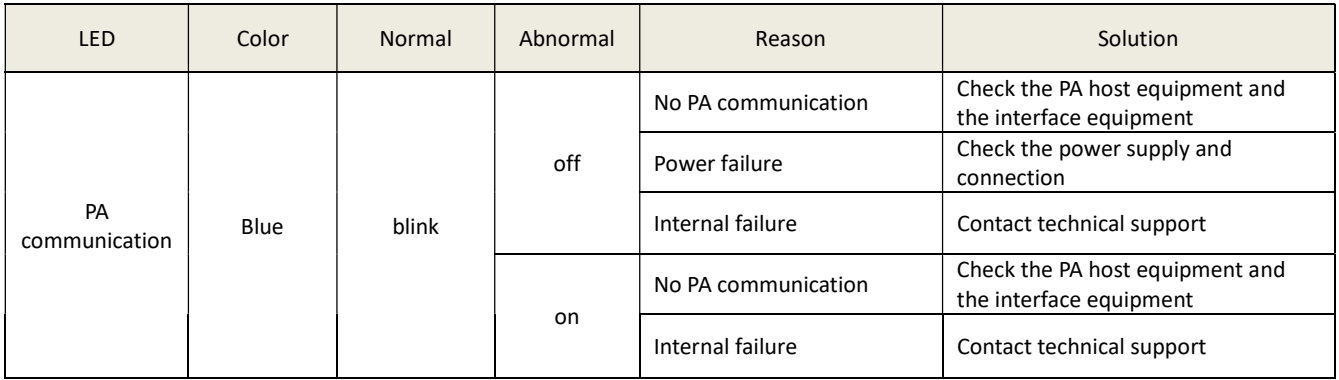

- Daily maintenance means cleaning device only.
- Fault maintenance: Please return to the factory if there's fault.

# Chapter 7 Technical Specification

### 7.1 Basic Parameters

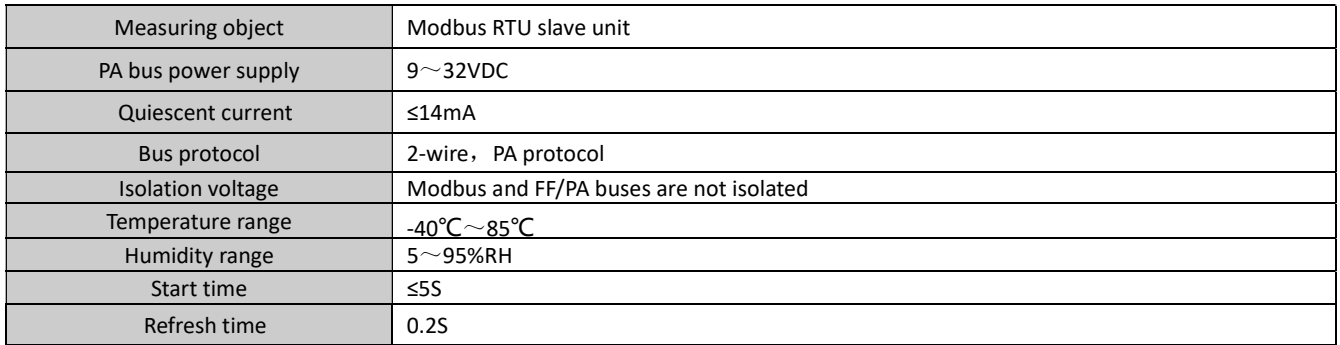

#### 7.2 Performance Index

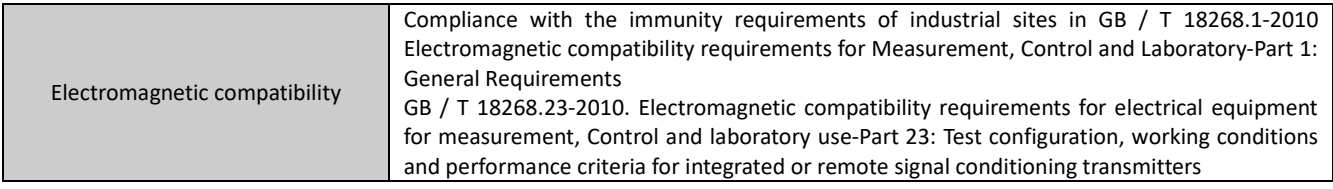

### 7.3 Physical Characteristics

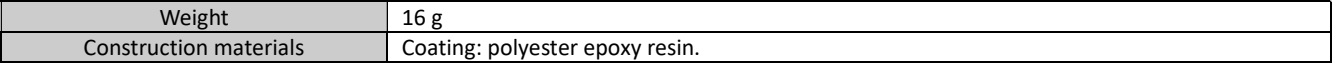

#### 7.4 Default Communication Parameters

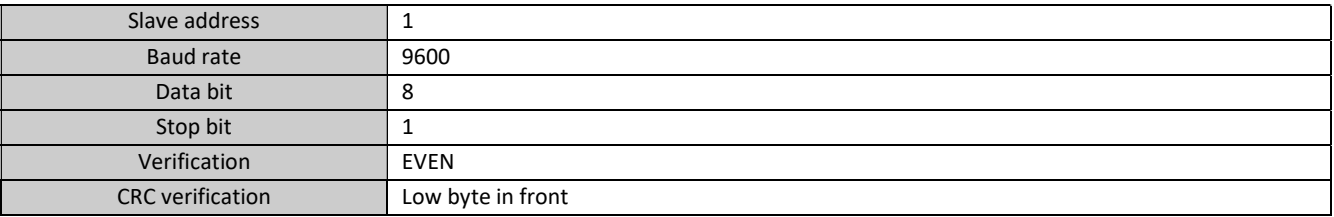

### 7.5 Support for the Modbus Function Code

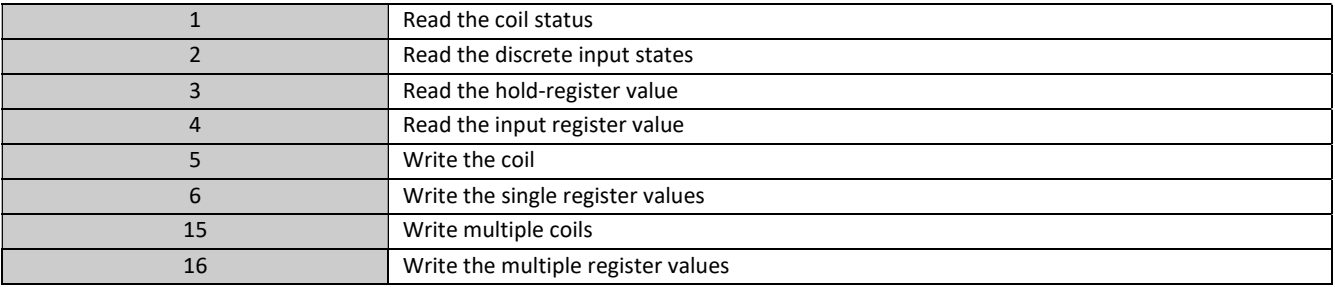

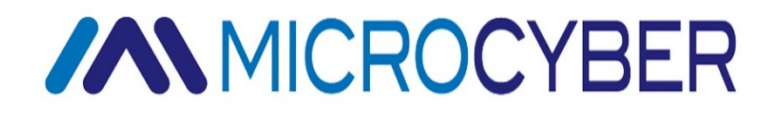

### **MICROCYBER CORPORATION**

Microcyber Corporation Http://www.microcyber.cn/en Add:17-8 Wensu Street, Hunnan New District, Shenyang, China 110179 Tel:0086-24-31217278 / 31217280 Fax:0086-24-31217293 Email: sales@microcyber.cn